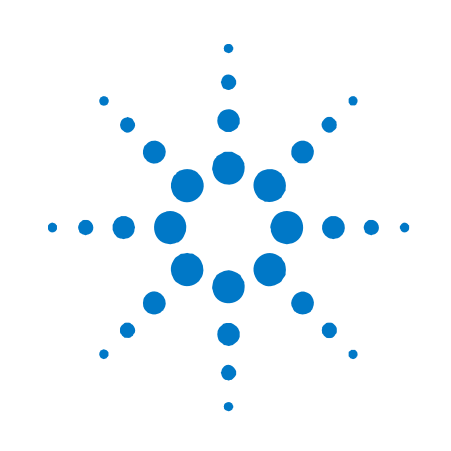

# **Agilent W2630-Series DDR2 DRAM BGA Probes**

**Installation Guide** 

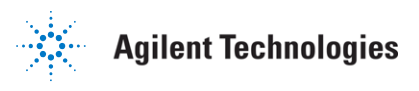

## **Notices**

© Agilent Technologies, Inc. 2007, 2009

No part of this manual may be reproduced in any form or by any means (including electronic storage and retrieval or translation into a foreign language) without prior agreement and written consent from Agilent Technologies, Inc. as governed by United States and international copyright laws.

#### **Manual Part Number**

W2631-97001

#### **Print History**

W2631-97000, December, 2007 W2631-97001, April, 2009

#### Printed in Malaysia

Agilent Technologies, Inc. 1900 Garden of the Gods Road Colorado Springs, CO 80907 USA

#### **Trademark Acknowledgements**

#### **Warranty**

**The material contained in this document is provided "as is," and is subject to being changed, without notice, in future editions. Further, to the maximum extent permitted by applicable law, Agilent disclaims all warranties, either express or implied, with regard to this manual and any information contained herein, including but not limited to the implied warranties of merchantability and fitness for a particular purpose. Agilent shall not be liable for errors or for incidental or consequential damages in connection with the furnishing, use, or performance of this document or of any information contained herein. Should Agilent and the user have a separate written agreement with warranty terms covering the material in this document that conflict with these terms, the warranty terms in the separate agreement shall control.** 

#### **Technology Licenses**

The hardware and/or software described in this document are furnished under a license and may be used or copied only in accordance with the terms of such license.

#### **Restricted Rights Legend**

If software is for use in the performance of a U.S. Government prime contract or subcontract, Software is delivered and licensed as "Commercial computer software" as defined in DFAR 252.227-7014 (June 1995), or as a "commercial item" as defined in FAR 2.101(a) or as "Restricted computer software" as defined in FAR 52.227-19 (June 1987) or any equivalent agency regulation or contract clause. Use, duplication or disclosure of Software is subject to Agilent Technologies' standard commercial license terms, and non-DOD Departments and Agencies of the U.S. Government will receive no greater than Restricted Rights as defined in FAR 52.227- 19(c)(1-2) (June 1987). U.S. Government users will receive no greater than Limited Rights as defined in FAR 52.227-14 (June 1987) or DFAR 252.227-7015 (b)(2) (November 1995), as applicable in any technical data.

#### **Safety Notices**

#### **CAUTION**

A CAUTION notice denotes a hazard. It calls attention to an operating procedure, practice, or the like that, if not correctly performed or adhered to, could result in damage to the product or loss of important data. Do not proceed beyond a CAUTION notice until the indicated conditions are fully understood and met.

#### **WARNING**

**A WARNING notice denotes a hazard. It calls attention to an operating procedure, practice, or the like that, if not correctly performed or adhered to, could result in personal injury or death. Do not proceed beyond a WARNING notice until the indicated conditions are fully understood and met.** 

## **Contents**

#### **1 Introduction 5**

DDR2 DRAM BGA Probe Description 6

Fixture Technical Feature Summary 7

Equipment Required 7

Mechanical Considerations 10 Keep-Out Volume 10 Probe Dimensions 13

DDR3 Probes 15

### **2 Installing the Probe 16**

Soldering the BGA Probe 16 Order of installation 16 Solder temperature 16 Solder composition 16 Soldering recommendations 16

Connecting the BGA Probe to a Logic Analyzer 17 Logic analyzer channel mapping 18

Connecting the BGA Probe to an Oscilloscope 21

How to Connect the Oscilloscope 21

Where to Connect the Oscilloscope: W2631A 22

Where to Connect the Oscilloscope: W2632A 24

Where to Connect the Oscilloscope: W2633A 26

Where to Connect the Oscilloscope: W2634A 28

#### **3 Setting Up the Logic Analysis System 30**

Installing logic analysis software 30

Agilent B4621A DDR memory bus decoder 30

Agilent B4622A DDR2/3 protocol compliance and analysis tool 31

Configuration files 32

To save a configuration file 33

Agilent N5413A DDR2 Compliance Test Application for Infiniium 54850, 80000 and 90000 Series Oscilloscopes 33

## **4 Characteristics, Regulatory, and Safety Information 34**

Operating Characteristics 34 SPICE Deck of Load Model 36 Without Probe 36 With Logic Probe 37 With Scope Probe 38 Safety Notices for the E5384A, E5826A, and E5827A Cable Adapters 41 Warnings 41 To clean the instrument 41 Safety Symbols 41 Regulatory Notices 42 WEEE Compliance 42 China RoHS 42

## **1 Introduction**

This document provides installation information for the following Agilent products:

- W2631A DDR2 x16 command and data probe
- W2632A DDR2 x16 BGA data probe
- W2633A DDR2 x8 BGA command and data probe
- W2634A DDR2 x8 BGA data probe
- E5384A adapter cable adapter for 8x16 DRAM BGA
- E5826A adapter cable for 2x16 DRAM BGA
- E5827A adapter cable for 2x8 DRAM BGA

The figures below show a probe and the adapter cable which connects the probe to a logic analyzer:

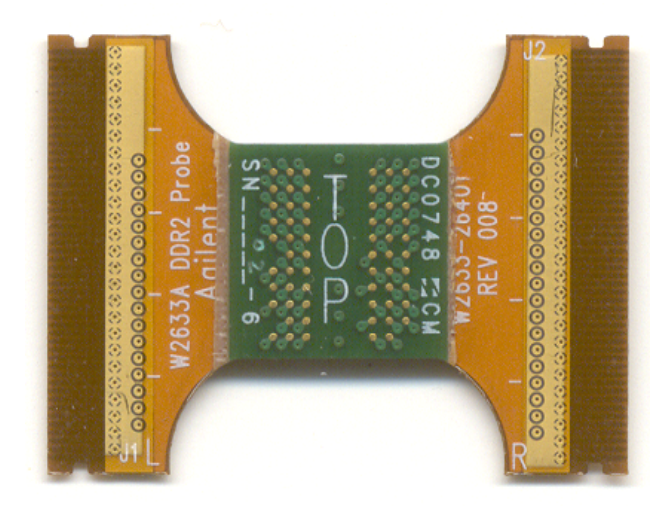

**Figure 1** The W2633A DDR2 x8 BGA command and data probe can be used with a logic analyzer or an oscilloscope

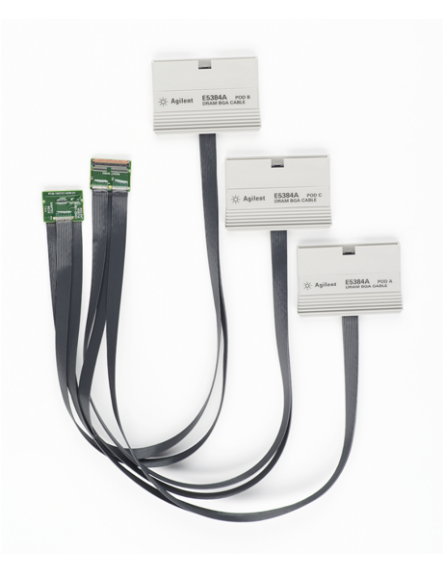

**Figure 2** The E5384A 46-channel single-ended x8/x16 DRAM BGA probe connects to a 90-pin logic analyzer cable

## **DDR2 DRAM BGA Probe Description**

The DDR2 DRAM BGA probe enables logic analyzer state and timing measurements of all the DRAM buses, including the DQ, DQS, and clock signals of x8 and x16 DRAMs using the JEDEC standard common DDR2 DRAM footprint.

The probe interposes between the DRAM being probed and the PC board where the DRAM would normally be soldered. The probe is designed to be soldered to the PCB footprint for the DRAM. The DRAM being probed is then soldered to the top side of the probe.

Each DRAM signal in the common footprint (including those defined for x8 and x16 DRAMs) passes directly from the bottom side of the probe to the top side of the probe. Buried probe resistors placed at the DRAM balls connect the probed signals to the rigid flex to mate with an Agilent cable adapter (ZIF probe). The W2630-series probes are also compatible with the Agilent InfiniiMax oscilloscope probes. This allows scope probing of the DRAM signals with an Infiniium 54840- or 80000-series oscilloscope, giving you a DDR2 testing solution covering the clock, electrical and timing parameters of the JEDEC specification.

### **Fixture Technical Feature Summary**

- Probing of DDR2 x8 and x16 DRAMs in BGA package using JEDEC standard common BGA footprint.
- Logic analyzer (using E5384A/E5836/7A single ended ZIF probe) and oscilloscope (using InfiniMax solder in probe head) connection to RAS, CAS, WE, DQ, DQS, DQS#, and CK/CK# signals.
- Differential or single ended probing of DQS and CLK signals.
- Interposer design probes signals between DRAM BGA balls and DIMM.
- Use of separate E5384A, E5826A or E5827A single ended probes for connection to the logic analyzer optimizes use of analyzer channels by allowing assignment of analyzer channels to 8 or 16 bits on each DRAM.
- Tin plating of the DRAM footprint on the top side of the probe is compatible with both leaded and lead-free DRAM balls.

## **Equipment Required**

You will need:

- Agilent 16900-series logic analysis system
- Agilent B4621A DDR2/3 decoder software
- (optional) Agilent B4622A DDR2/3 protocol compliance and analysis tool
- An appropriate number of Agilent 16850B, 16960A, or 16962A logic analyzer cards connected together as a module
- One or more W2630-series BGA probes
- One or more E5380-series adapter cables
- (optional) Oscilloscope with solder-in or ZIF probes

The following table shows how many DRAM BGA probes and cable adapters are required to provide connections to all channels of your logic analyzer module.

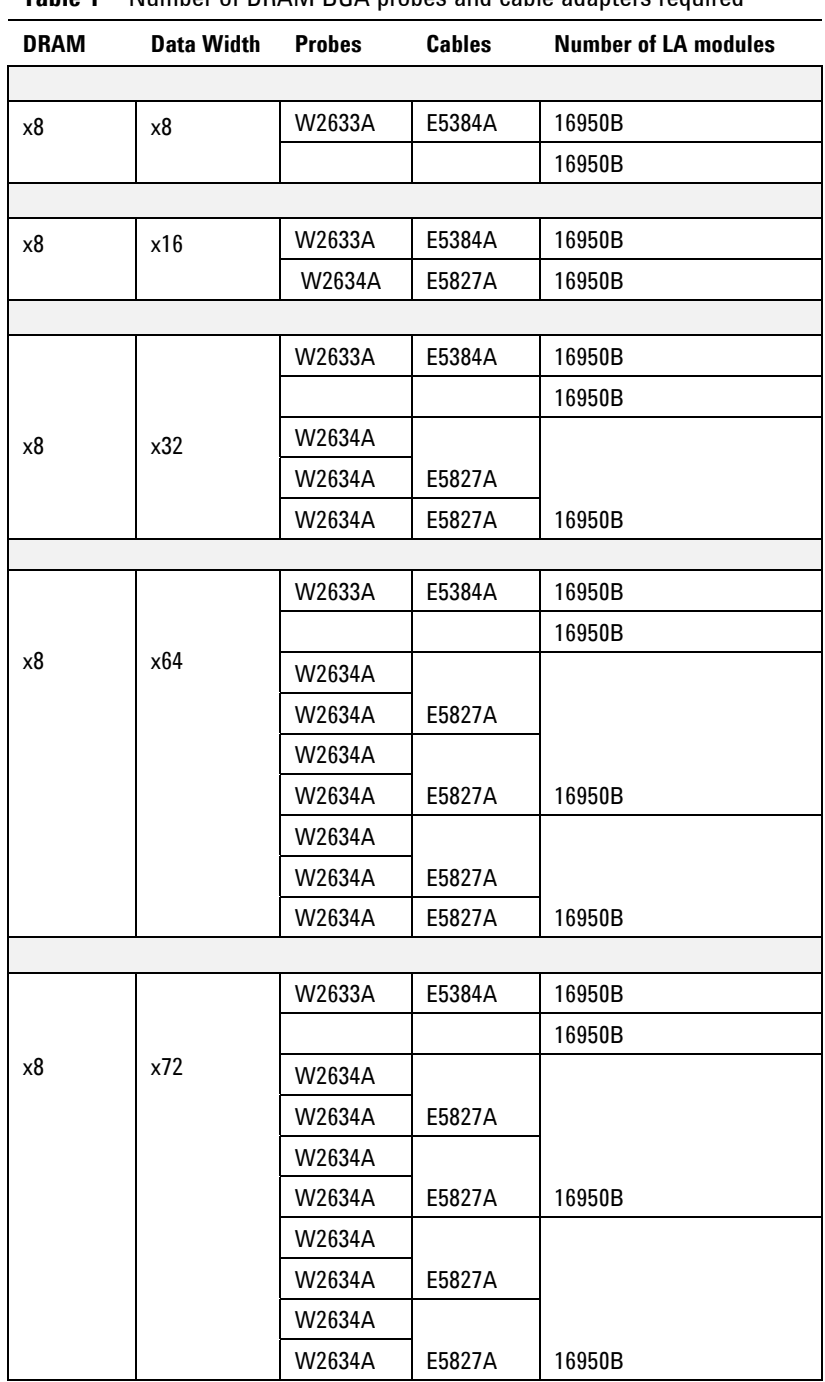

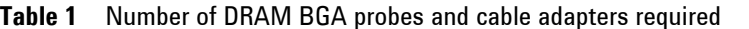

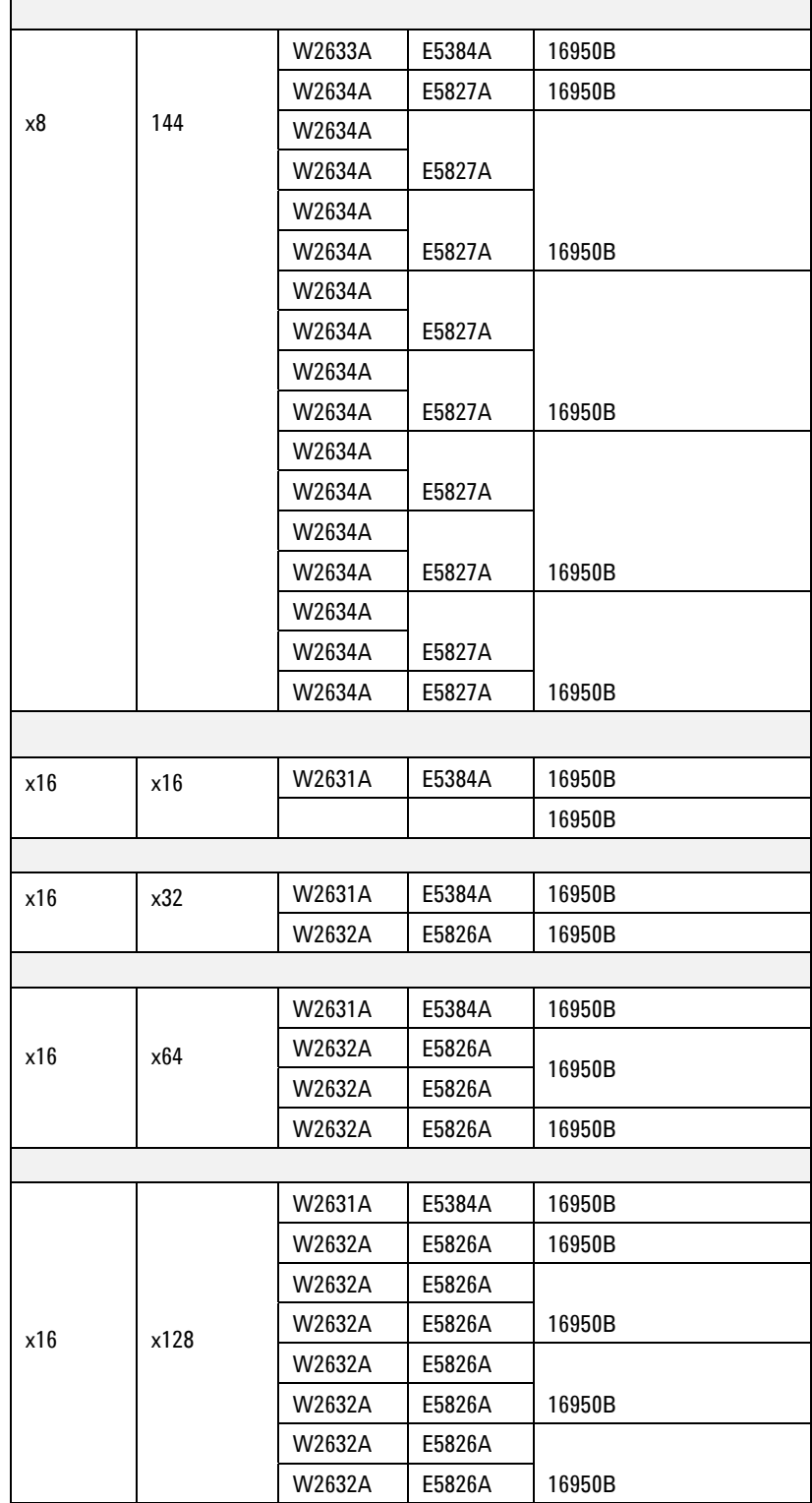

## **Mechanical Considerations**

#### **Keep-Out Volume**

The following figures show the KOV of the Agilent E5384A, E5826, E5827A logic analyzer cable adapters when connected to the W2630 series DDR2 DRAM BGA probe.

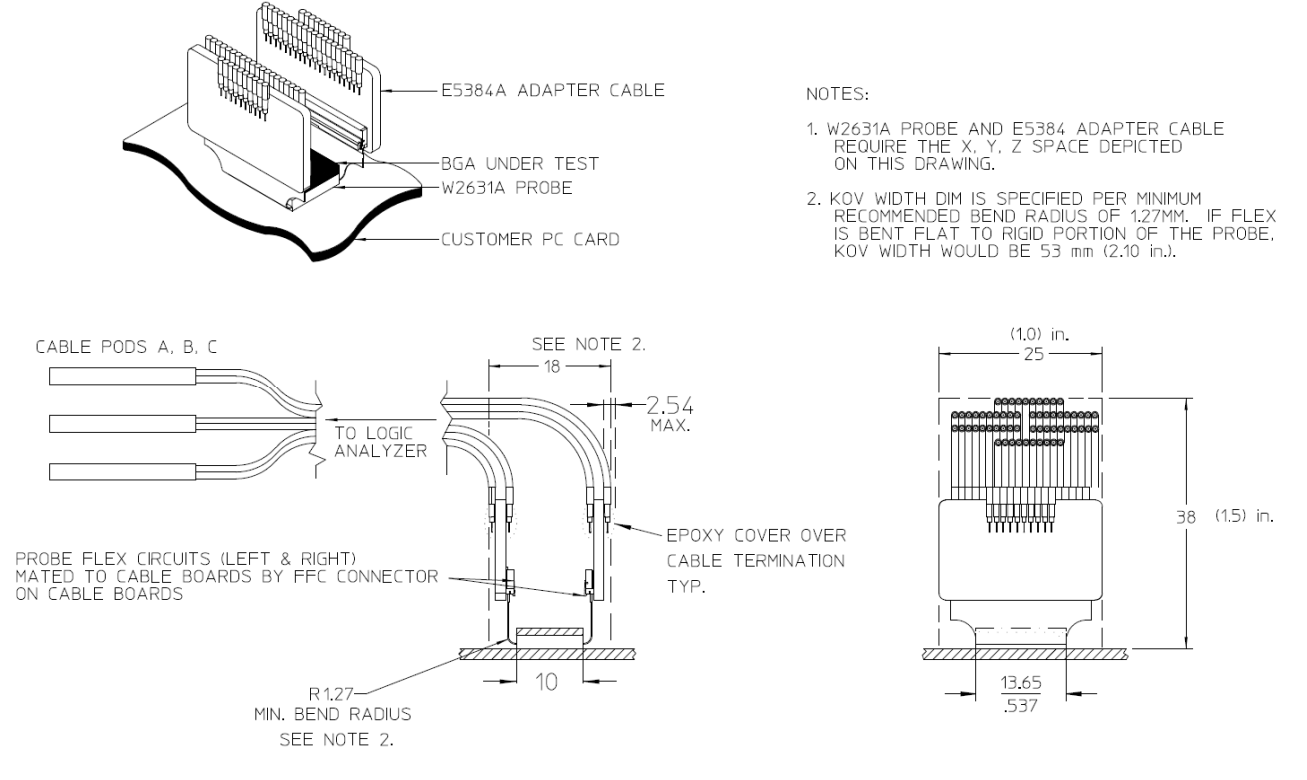

**Figure 3** KOV of W2631A with E5384A

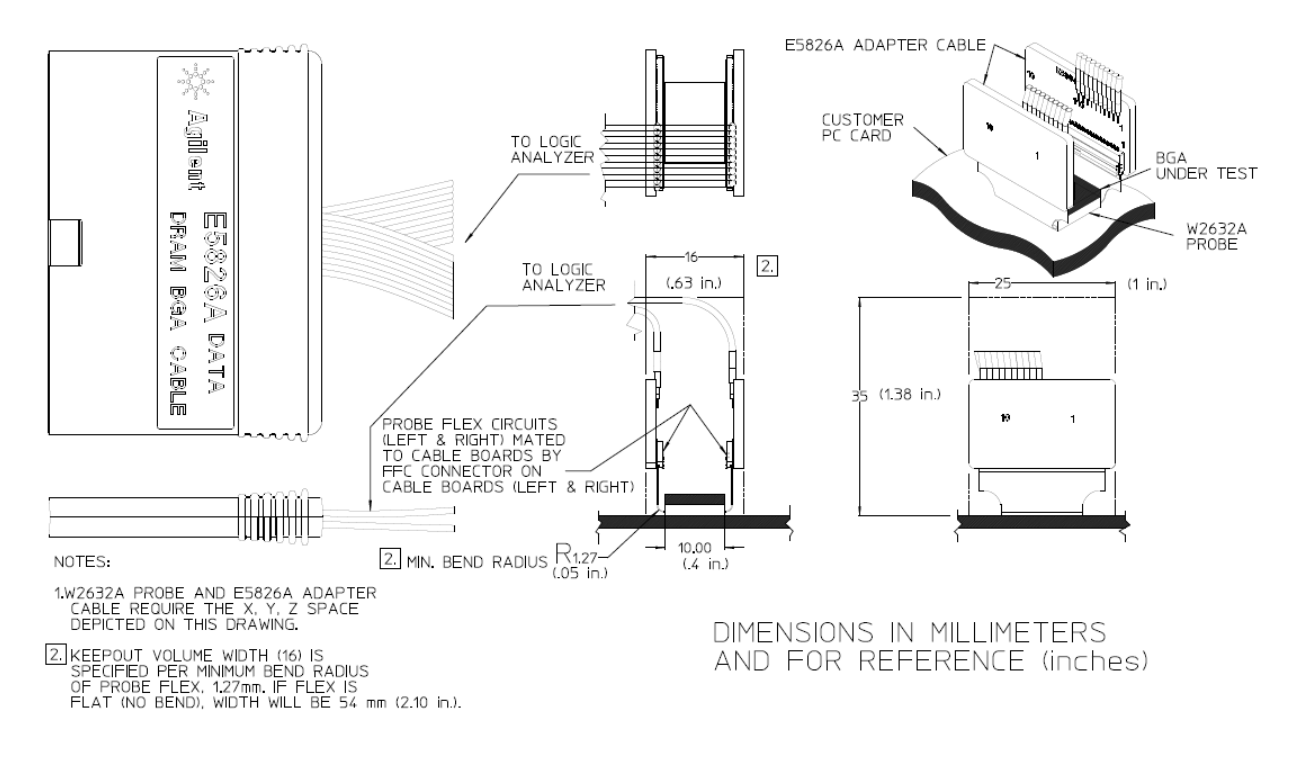

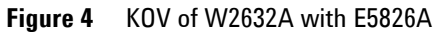

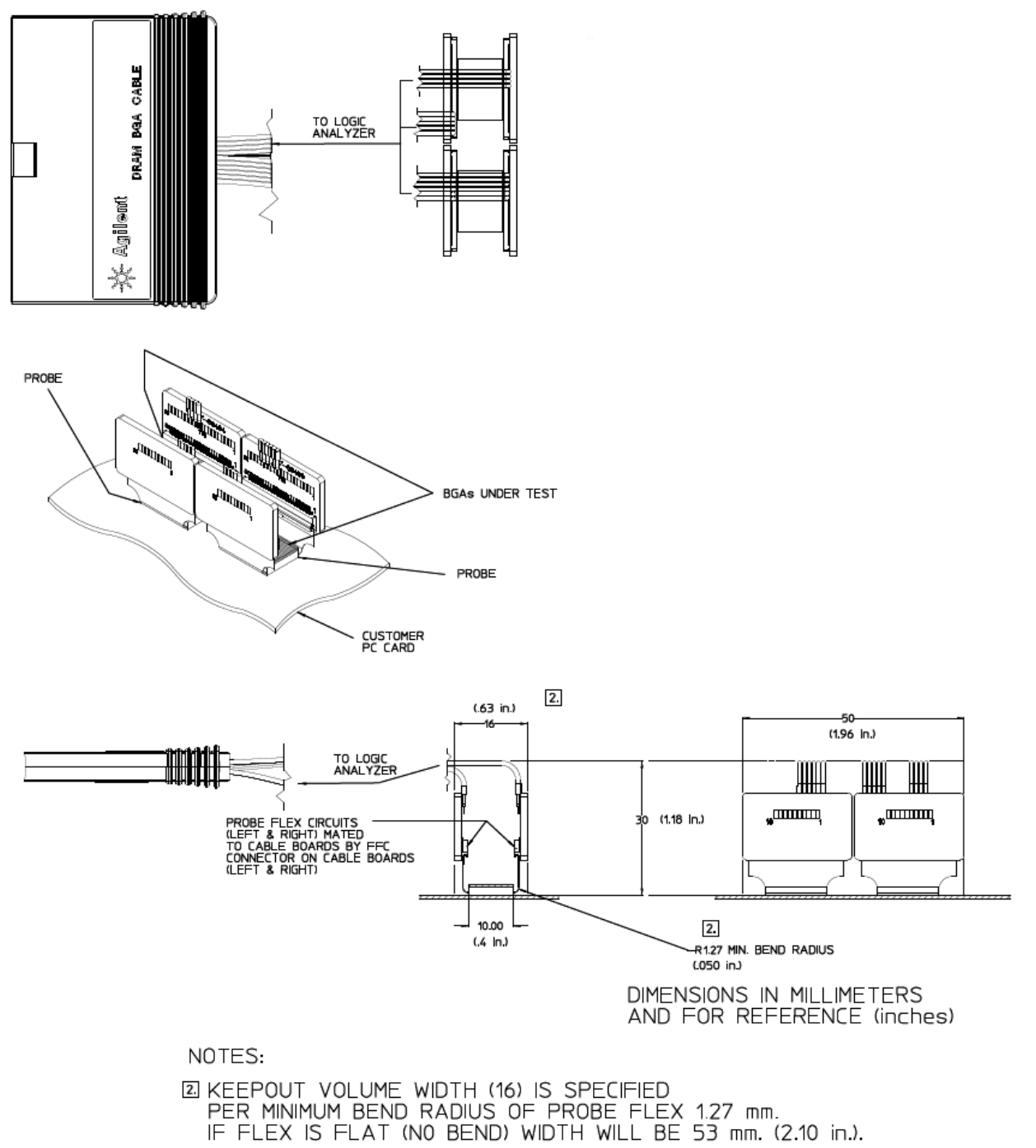

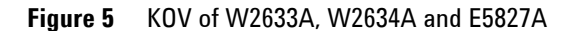

#### **Probe Dimensions**

The following figures show the dimensions of the Agilent W2631A, W2632A, W2633A and W2634A DRAM BGA probes.

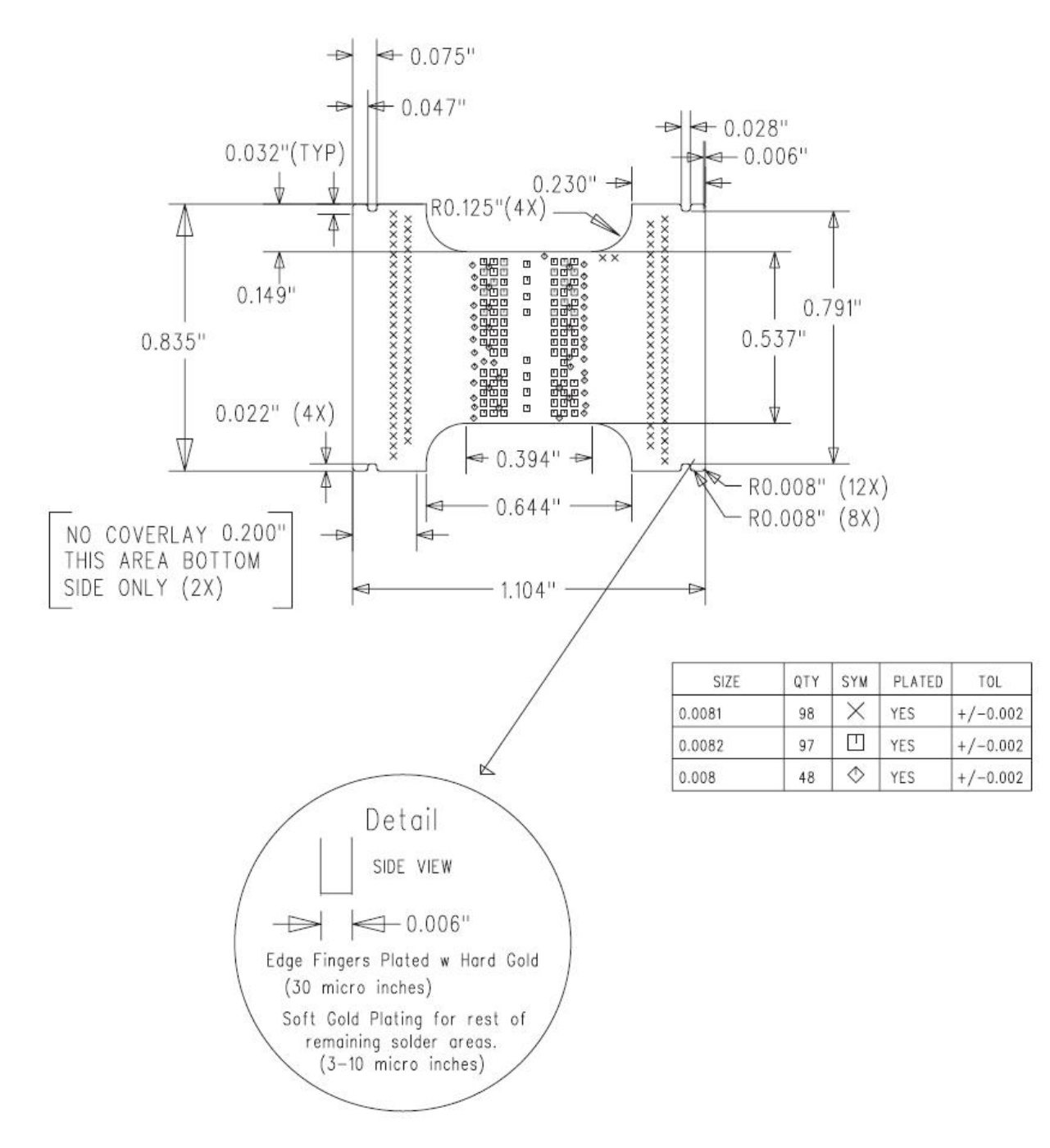

**Figure 6** Dimensions of W2631 and W2632A probes

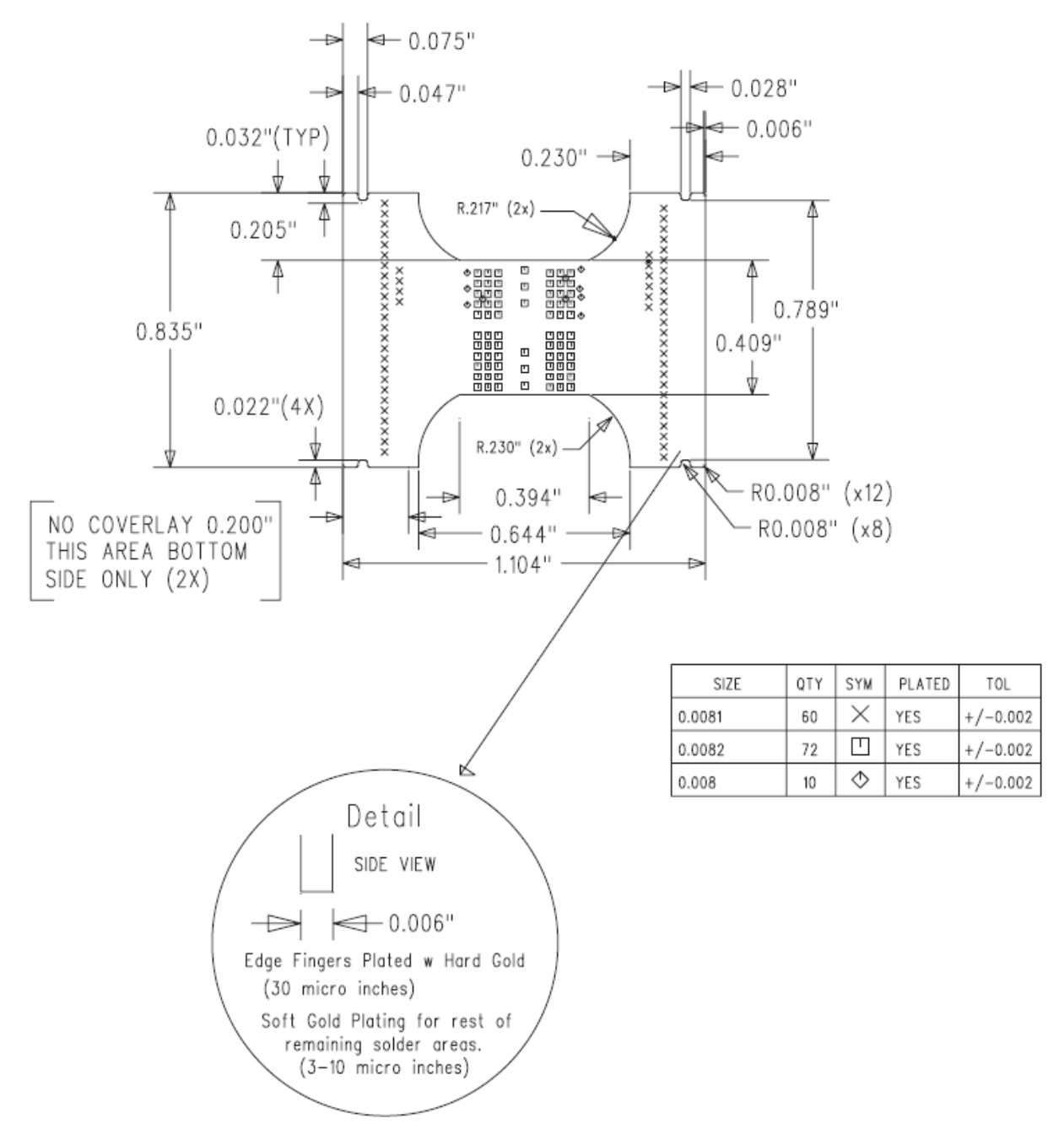

**Figure 7** Dimensions of W2633 and W2634A probes

## **DDR3 Probes**

Agilent offers equivalent probes for DDR3 memory:

- W3631A DDR3 x16 BGA address/control/data probe
- W3633A DDR3 x4/x8 BGA address/control/data probe
- E5845A adapter cable for W3631A probe
- E5847A adapter cable for W3633A probe
- W3635A DDR3 oscilloscope probe adapter

The probes can be distinguished by the color of the printed circuit board: DDR2 probes are green and DDR3 probes are red.

## **2 Installing the Probe**

## **Soldering the BGA Probe**

#### **Order of installation**

The W2631/2/3/4 BGA probes need to be attached to the DRAM PCB footprint on the design to be probed, and the desired DRAM is soldered to the top side of the probe. This attachment may occur in any order:

- first solder the probe to the DUT, and then solder the DRAM to the probe, or
- first solder the DRAM to the probe, and then solder the DRAM+probe assembly to the DUT.

#### **Solder temperature**

The probe is design to tolerate lead-free soldering temperature profiles. However, it is always recommended to apply the minimum temperature required and the minimum number of heating/cooling cycles to reduce risk of any damage to the probe.

Recommended soldering guidelines:

- 1. The maximum temperature that the BGA probe can withstand is 260C.
- 2. Bake out the boards and components to eliminate moisture entrapment. Normally bake for 24 hours at 125C or to the component or board specification.

#### **Solder composition**

The probe is supplied without solder balls. Depending on the exact attachment order, either leaded or lead-free solder may be preferred to attach the probe to the DUT. The design of the probe supports either choice.

#### **Soldering recommendations**

The flexible "wings" on the probe may need to be bent upwards before soldering to avoid mechanical contact with components adjacent to the probe on the DUT. This will also ensure reliable connection when connect to the logic analyzer cable adapters.

If the in-house expertise to attach the BGA probe and DRAM cannot be found, there are contract manufacturers with this expertise who may be willing to perform the attachment for a fee. More information on BGA soldering and rework techniques that may be useful in attaching the probe may be found at:

http://www.circuitrework.com/guides/9-0.shtml

## **Connecting the BGA Probe to a Logic Analyzer**

The E5384A and E5826/7A adapter cables are used with the W2630 series BGA probe to connect the probe to the logic analyzer.

- **1** Check that you have the correct adapter cale for the BGA probe you are using.
- **2** Connect the adapter cable to the BGA probe.
- **3** Connect the adapter cable to the 90-pin logic analyzer pod cable.

**NOTE** Please ensure that the wings on the BGA probe are properly latched to the ZIF connectors on the E5384A and E5826/7A adapter cables. The ZIF connectors can withstand up to 50 cycles of insertions. Please handle the probe with care.

#### **Logic analyzer channel mapping**

The following tables show where each signal appears on the logic analyzer. The signals are automatically configured when you load one of the configuration files supplied with the Agilent B4621A decoder.

| Data Pod / Pod A  |                    | Control Pod / Pod B |                    | Address Pod / Pod C |                    |  |
|-------------------|--------------------|---------------------|--------------------|---------------------|--------------------|--|
| <b>LA Channel</b> | <b>Signal Name</b> | <b>LA Channel</b>   | <b>Signal Name</b> | <b>LA Channel</b>   | <b>Signal Name</b> |  |
| 0                 | DO0                | 0                   | CS#                | 0                   | SPARE1             |  |
|                   | <b>DQ1</b>         |                     | CAS#               |                     | SPARE <sub>2</sub> |  |
| $\overline{2}$    | DQ2                | $\overline{2}$      | RAS#               | $\overline{2}$      | RFU#2              |  |
| 3                 | DQ3                | 3                   | $0D$ T             | 3                   | A12                |  |
| 4                 | DQ4                | 4                   | BA2                | 4                   | A11                |  |
| 5                 | <b>DQ5</b>         | 5                   | BA0                | 5                   | A10                |  |
| 6                 | DQ6                | 6                   | BA1                | 6                   | A9                 |  |
| 7                 | <b>DQ7</b>         | 7                   | CKE                | 7                   | A8                 |  |
| 8                 | DQ8                | 8                   | WE#                | 8                   | A7                 |  |
| 9                 | DQ9                | 9                   | <b>VREF</b>        | 9                   | A <sub>6</sub>     |  |
| 10                | DQ10               | 10                  | LDM                | 10                  | A <sub>5</sub>     |  |
| 11                | DQ11               | 11                  | UDM                | 11                  | A4                 |  |
| 12                | DQ12               | 12                  |                    | 12                  | A <sub>3</sub>     |  |
| 13                | DQ13               | 13                  |                    | 13                  | A <sub>2</sub>     |  |
| 14                | DQ14               | 14                  |                    | 14                  | A1                 |  |
| 15                | DQ15               | 15                  |                    | 15                  | A0                 |  |
| Clock_P           | LDQS               | Clock_P             | CК                 | Clock_P             |                    |  |
| Clock N           | LDQS#              | Clock N             | CK#                | Clock N             |                    |  |

**Table 2** Logic Analyzer Channel Mapping for the E5384A Probe Cable

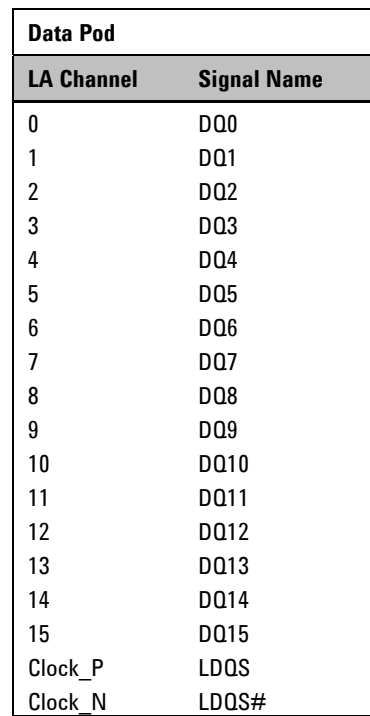

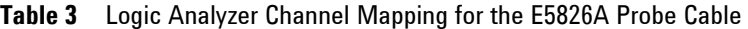

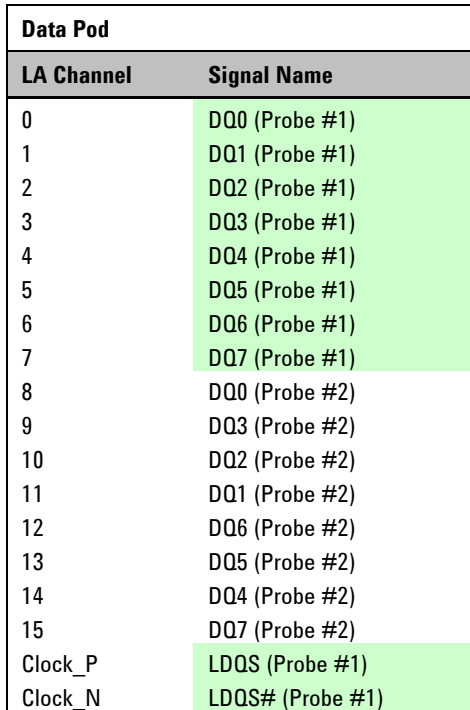

## **Table 4** Logic Analyzer Channel Mapping for the E5827A Probe Cable

## **Connecting the BGA Probe to an Oscilloscope**

#### **How to Connect the Oscilloscope**

The BGA probes incorporate a set of pads to which oscilloscope probes may be soldered. Several options are available for connecting an oscilloscope: solder-in probes or ZIF probes.

#### **Solder-in probe**

Use a high-bandwidth solder-in probe to connect the scope to the pads on the BGA probe. The following probes are recommended:

- Agilent N5381A InfiniiMax II 12 GHz differential solder-in probe head. (Recommended for use with 1130/31/32/34A InfiniiMax probe amplifier.)
- Agilent E2677A InfiniiMax 12 GHz differential solder-in probe head. (Recommended for use with InfiniiMax II 1168A/69A probe amplifier.)

#### **ZIF probe**

An alternative is to solder a ZIF probe head onto the pads on the BGA probe and probe with a ZIF probe tip. The following probe is recommended:

 Agilent N5425A 12GHz InfiniiMax differential ZIF probe head with the Agilent N5426A 12GHz InfiniiMax ZIF Tip.

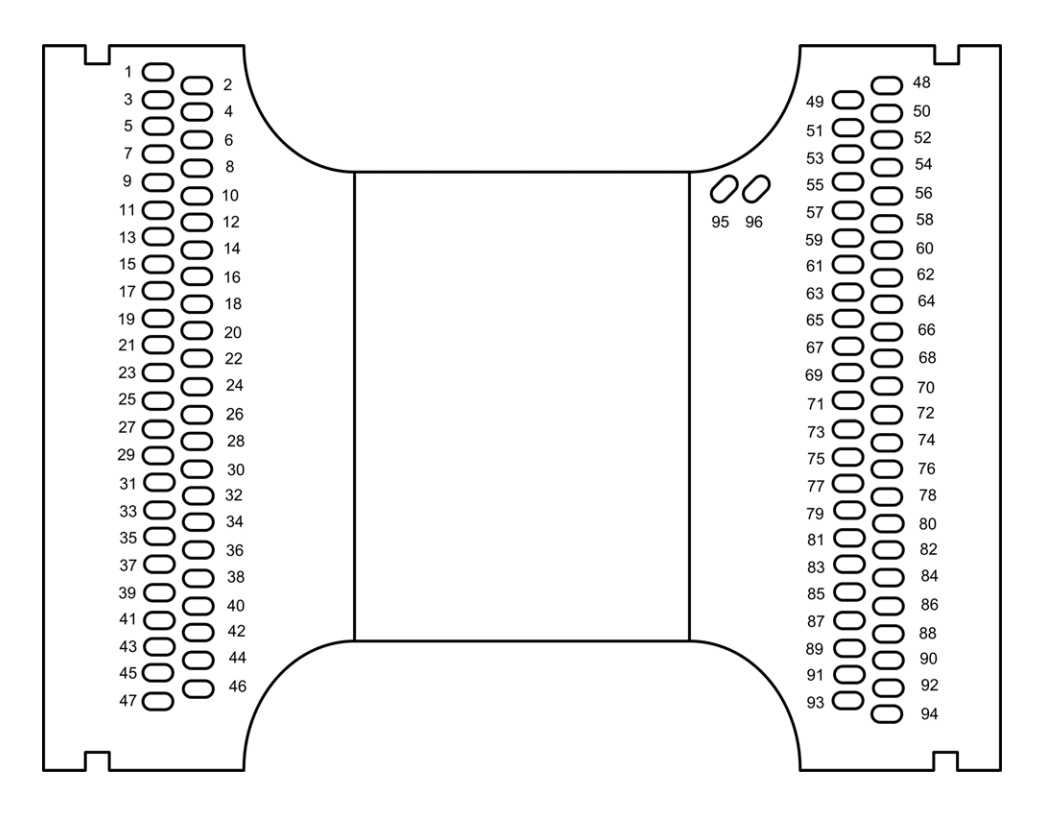

### **Where to Connect the Oscilloscope: W2631A**

**Figure 8** W2631A pad numbering as seen through the board from the top side of the probe

**Table 5** W2631A Scope Pad Numbering

| Pin $#$ |                | <b>Signal Name</b> |                 | <b>Signal Name</b> |            |  |
|---------|----------------|--------------------|-----------------|--------------------|------------|--|
| 1       |                | <b>GND</b>         |                 |                    | <b>GND</b> |  |
|         | $\overline{2}$ |                    | <b>UDM</b>      | DQ15               |            |  |
| 3       |                | <b>GND</b>         |                 |                    | <b>GND</b> |  |
|         | 4              |                    | DQ14            | DQ8                |            |  |
| 5       |                | <b>GND</b>         |                 |                    | <b>GND</b> |  |
|         | 6              |                    | DQ <sub>9</sub> | DQ10               |            |  |
| 7       |                | <b>GND</b>         |                 |                    | <b>GND</b> |  |
|         | 8              |                    | DQ11            | DQ13               |            |  |
| 9       |                | <b>GND</b>         |                 |                    | <b>GND</b> |  |
|         | 10             |                    | DQ12            | LDQS#              |            |  |
| 11      |                | <b>GND</b>         |                 |                    | <b>GND</b> |  |
|         | 12             |                    | LDM             | LDQS               |            |  |
| 13      |                | <b>GND</b>         |                 |                    | <b>GND</b> |  |
|         | 14             |                    | DQ <sub>6</sub> | <b>DQ7</b>         |            |  |

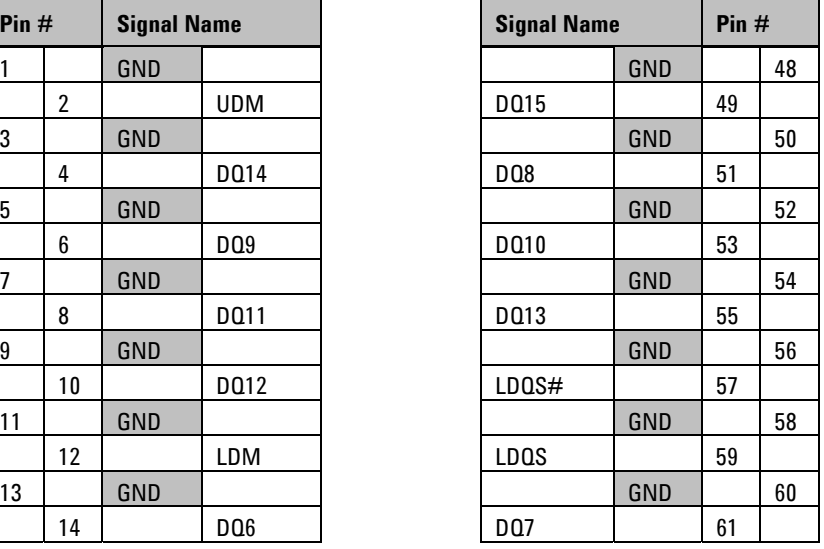

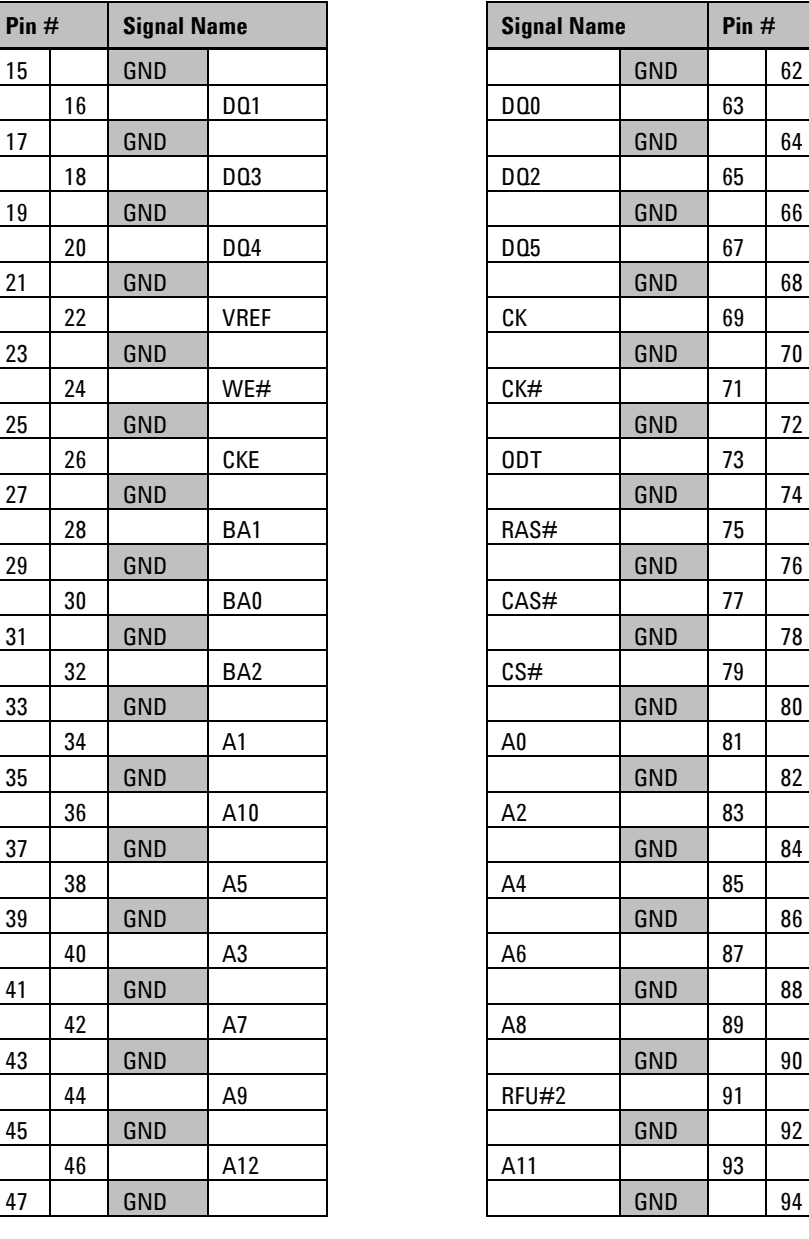

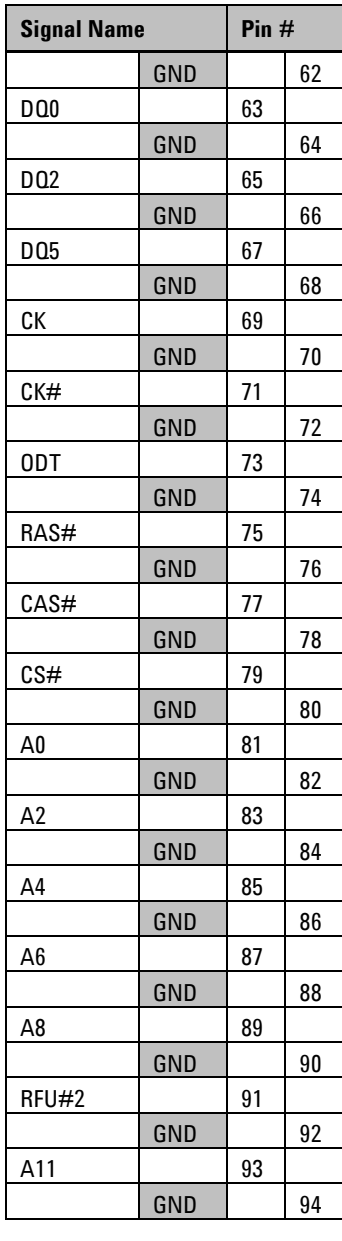

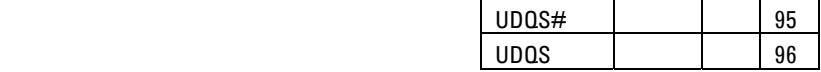

### Installing the Probe

### **Where to Connect the Oscilloscope: W2632A**

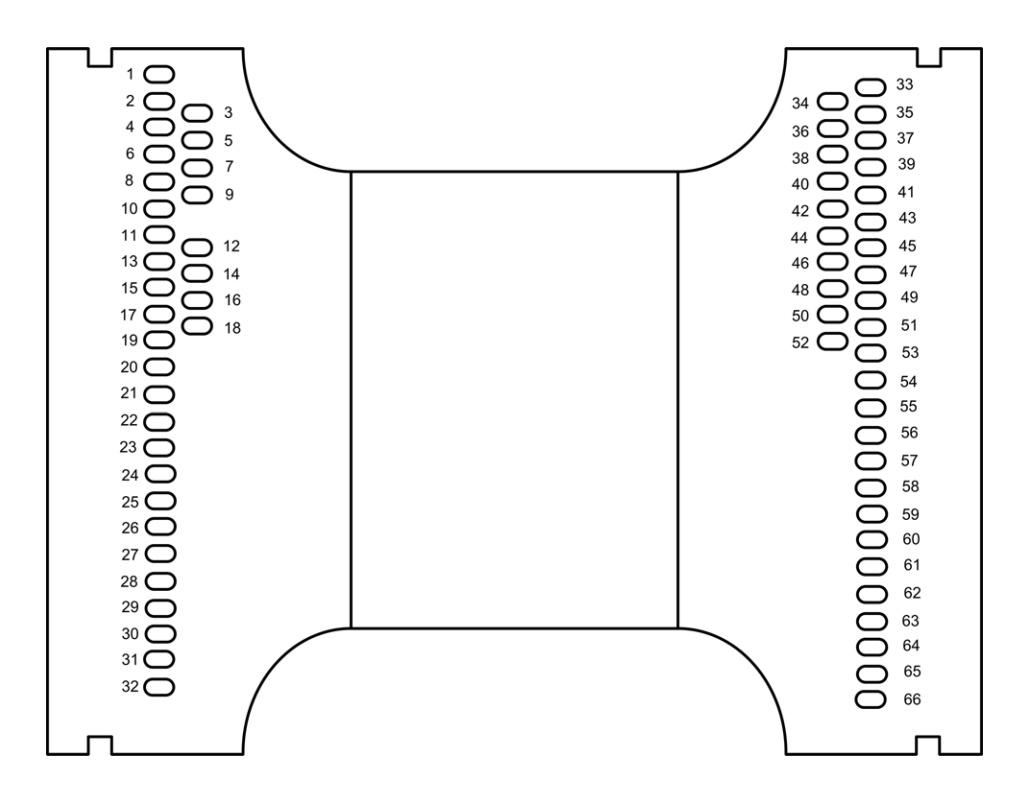

**Figure 9** W2632A pad numbering as seen through the board from the top side of the probe

**Table 6** W2632A Scope Pad Numbering

| Pin $#$<br><b>Signal Name</b> |    |            |                 |
|-------------------------------|----|------------|-----------------|
| 1                             |    | <b>GND</b> |                 |
|                               |    |            |                 |
| 2                             |    | <b>GND</b> |                 |
|                               | 3  |            | DQ14            |
| 4                             |    | <b>GND</b> |                 |
|                               | 5  |            | DQ9             |
| 6                             |    | <b>GND</b> |                 |
|                               | 7  |            | DQ11            |
| 8                             |    | <b>GND</b> |                 |
|                               | 9  |            | DQ12            |
| 10                            |    | <b>GND</b> |                 |
|                               |    |            |                 |
| 11                            |    | <b>GND</b> |                 |
|                               | 12 |            | DQ <sub>6</sub> |

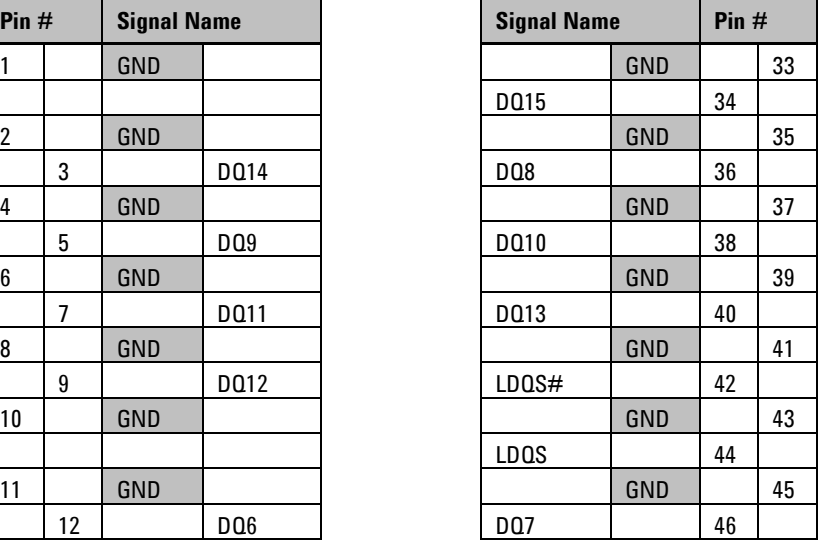

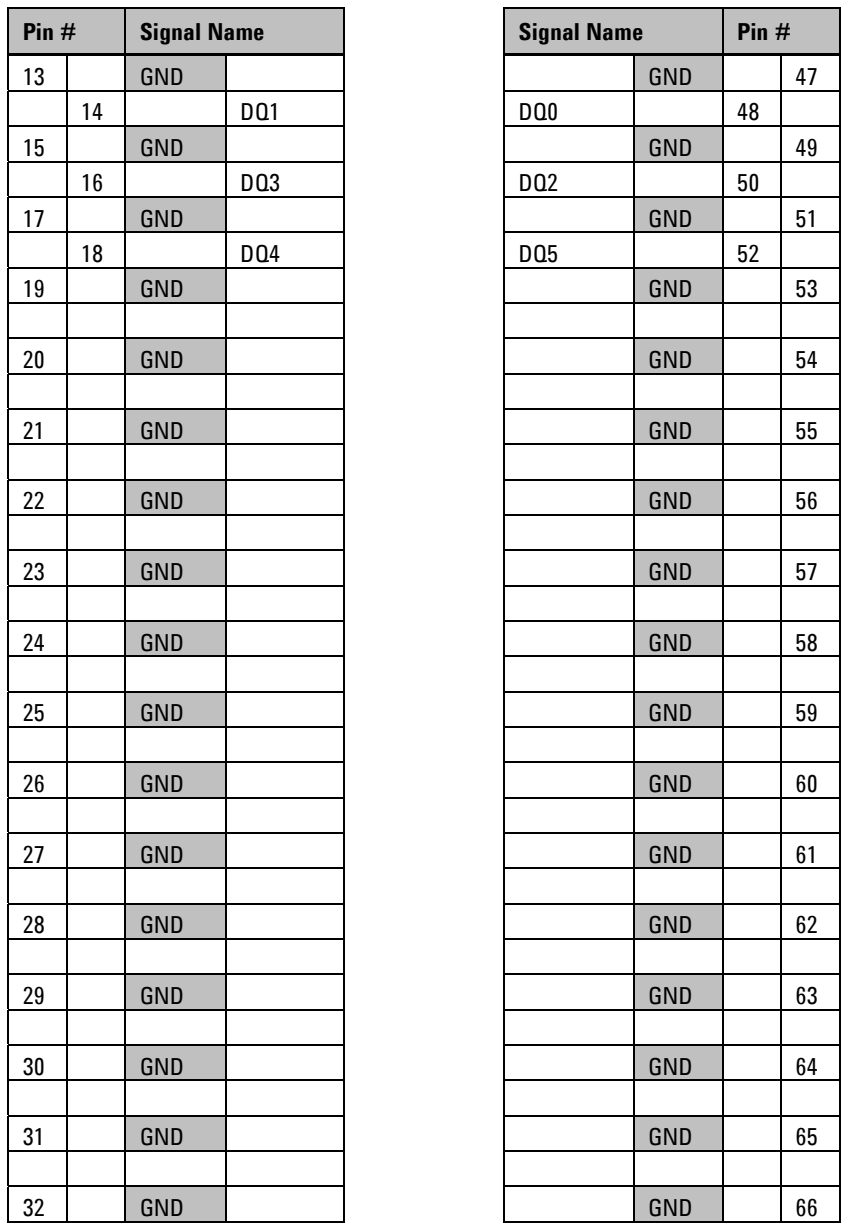

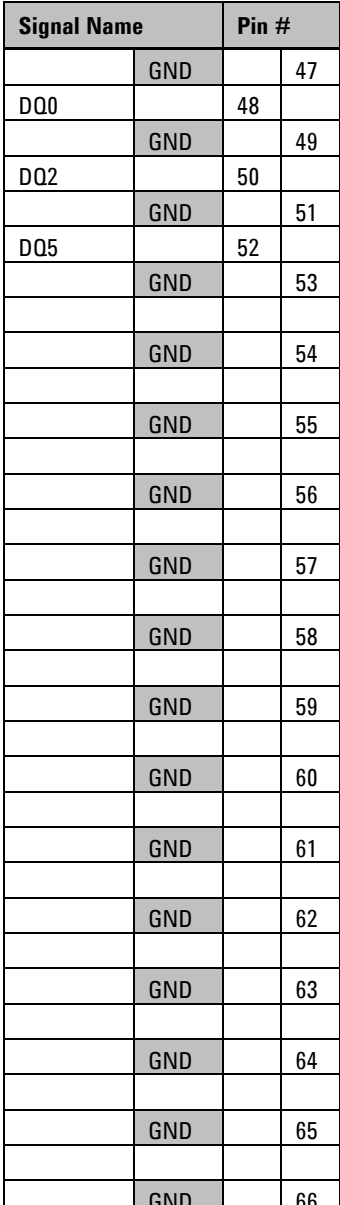

## Installing the Probe

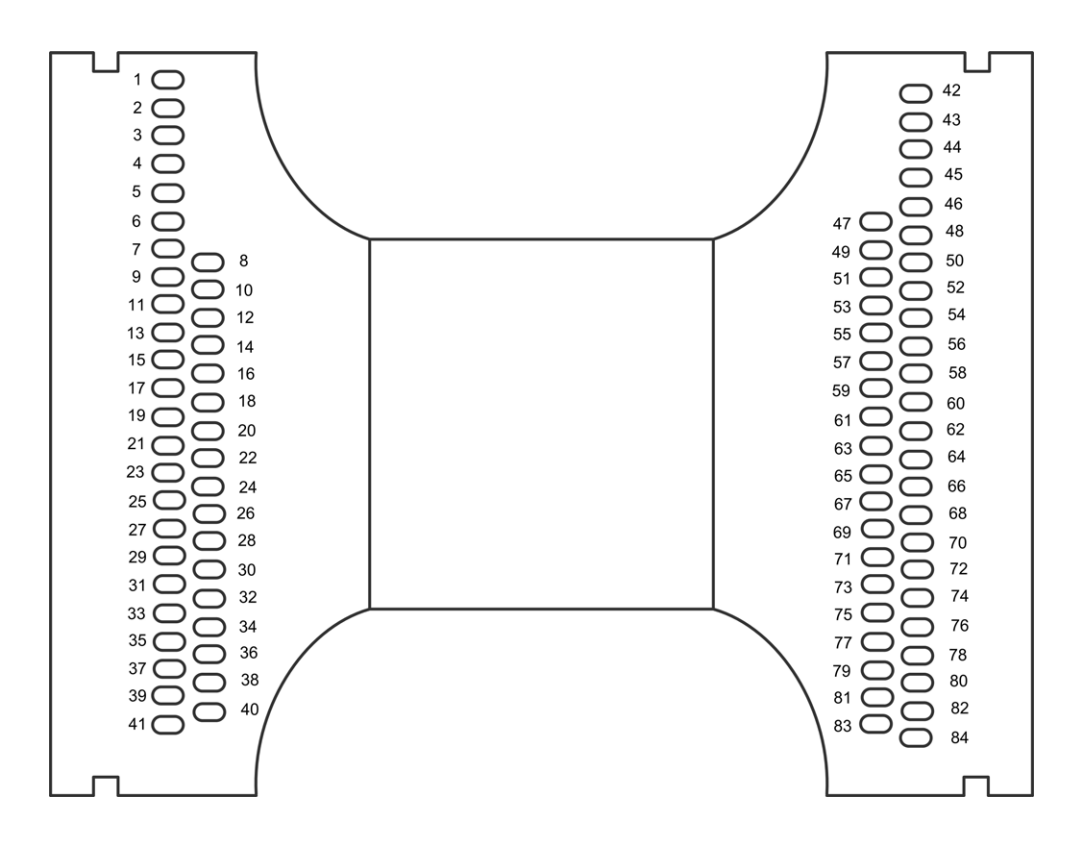

### **Where to Connect the Oscilloscope: W2633A**

**Figure 10** W2633A pad numbering as seen through the board from the top side of the probe

**Table 7** W2633A Scope Pad Numbering

| Pin $#$         |            | <b>Signal Name</b> | <b>Signal Name</b> |            | Pin# |
|-----------------|------------|--------------------|--------------------|------------|------|
| 1               | <b>GND</b> |                    |                    | GND        |      |
|                 |            |                    |                    |            |      |
| $\overline{2}$  | <b>GND</b> |                    |                    | GND        |      |
|                 |            |                    |                    |            |      |
| 3               | <b>GND</b> |                    |                    | <b>GND</b> |      |
|                 |            |                    |                    |            |      |
| 4               | <b>GND</b> |                    |                    | <b>GND</b> |      |
|                 |            |                    |                    |            |      |
| 5               | GND        |                    |                    | GND        |      |
|                 |            |                    | LDQS#              |            |      |
| $6\phantom{1}6$ | <b>GND</b> |                    |                    | <b>GND</b> |      |
|                 |            |                    | LDQS               |            |      |
| 7               | <b>GND</b> |                    |                    | GND        |      |

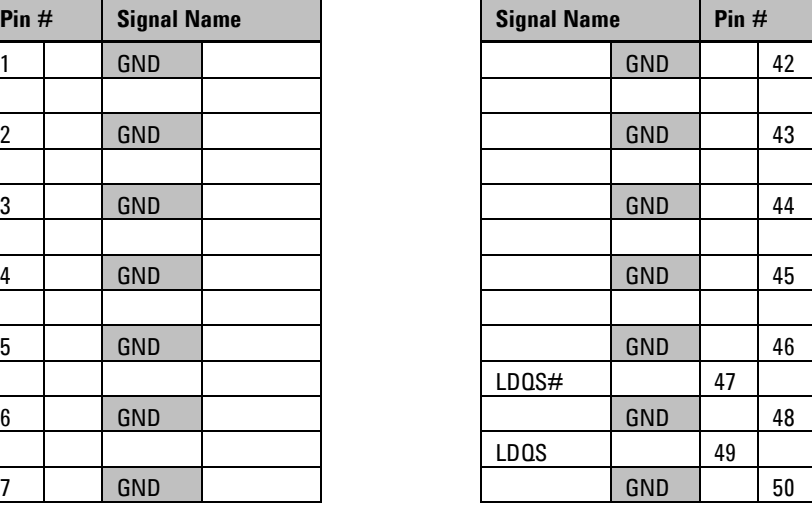

## Installing the Probe

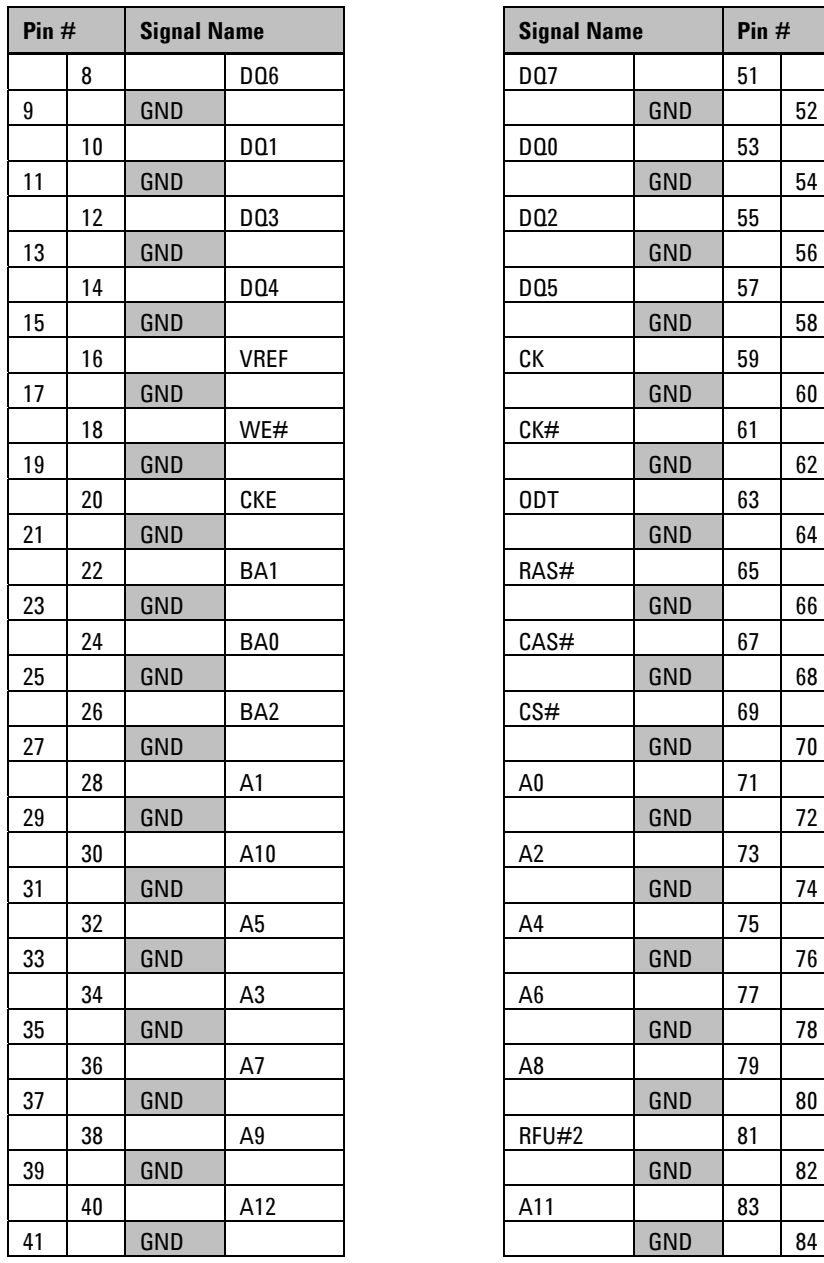

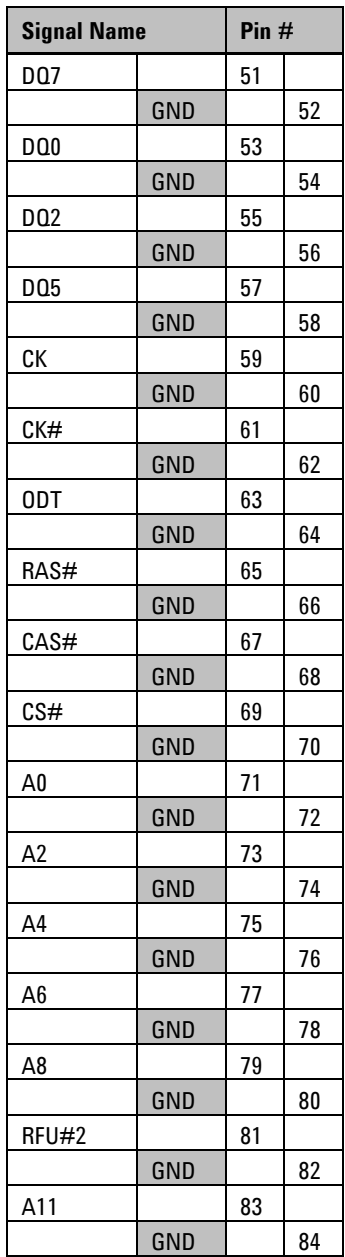

## **Where to Connect the Oscilloscope: W2634A**

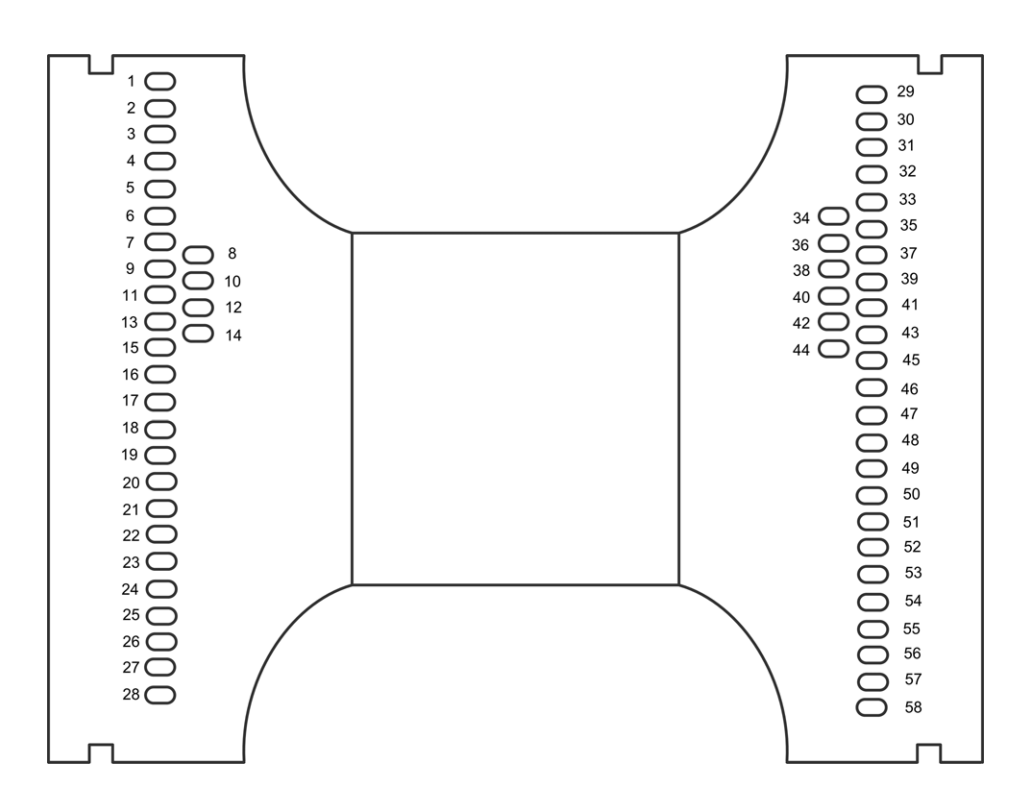

**Figure 71** W2634A pad numbering as seen through the board from the top side of the probe

**Table 8** W2634A Scope Pad Numbering

| Pin $#$         | <b>Signal Name</b> |  | <b>Signal Name</b> |            |  |
|-----------------|--------------------|--|--------------------|------------|--|
| $\mathbf{1}$    | GND                |  |                    | GND        |  |
|                 |                    |  |                    |            |  |
| 2               | <b>GND</b>         |  |                    | GND        |  |
|                 |                    |  |                    |            |  |
| 3               | <b>GND</b>         |  |                    | <b>GND</b> |  |
|                 |                    |  |                    |            |  |
| 4               | <b>GND</b>         |  |                    | GND        |  |
|                 |                    |  |                    |            |  |
| 5               | <b>GND</b>         |  |                    | GND        |  |
|                 |                    |  | LDQS#              |            |  |
| $6\phantom{1}6$ | <b>GND</b>         |  |                    | <b>GND</b> |  |
|                 |                    |  | LDQS               |            |  |
| 7               | GND                |  |                    | GND        |  |

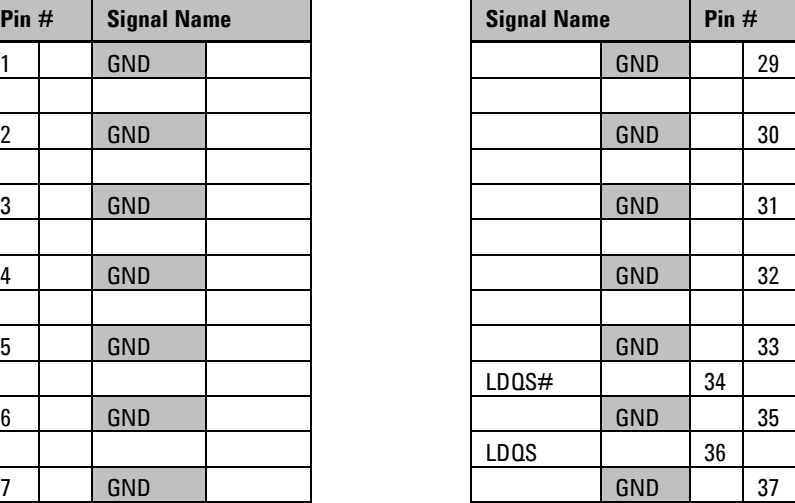

## Installing the Probe

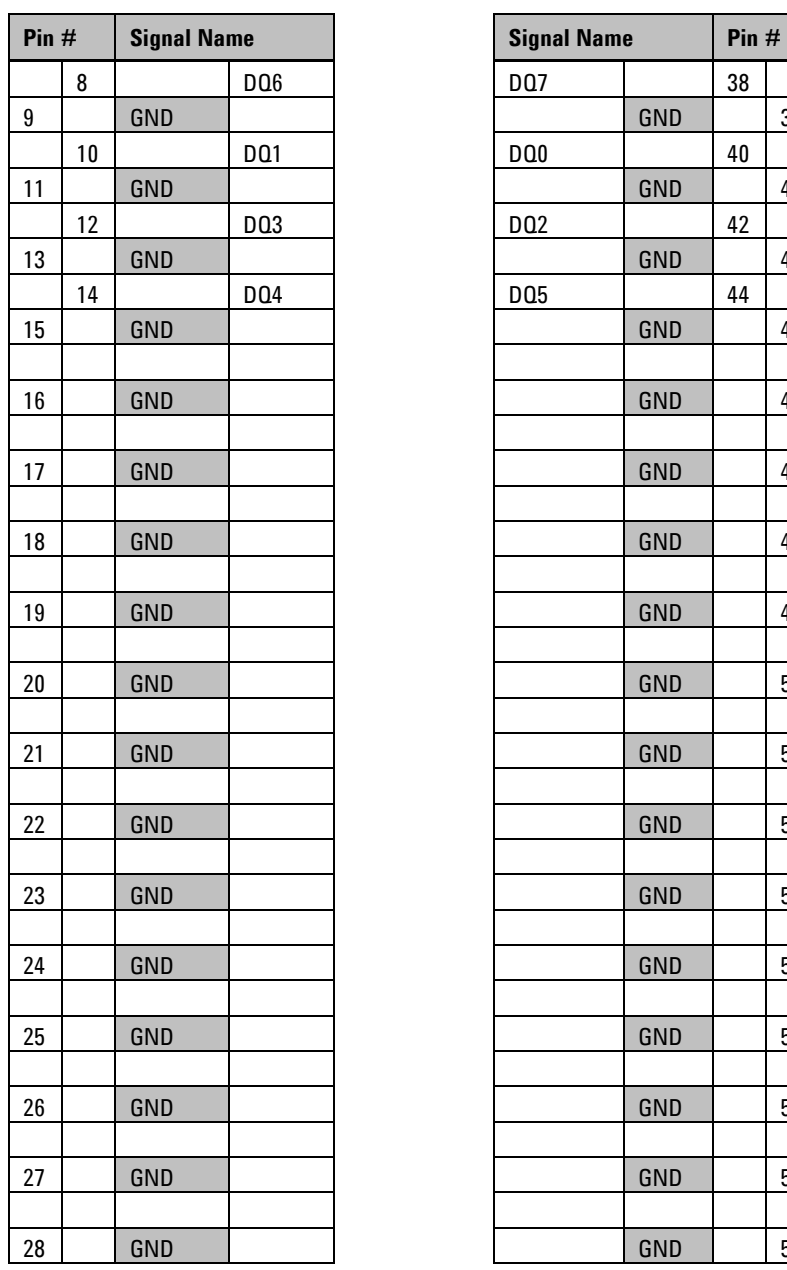

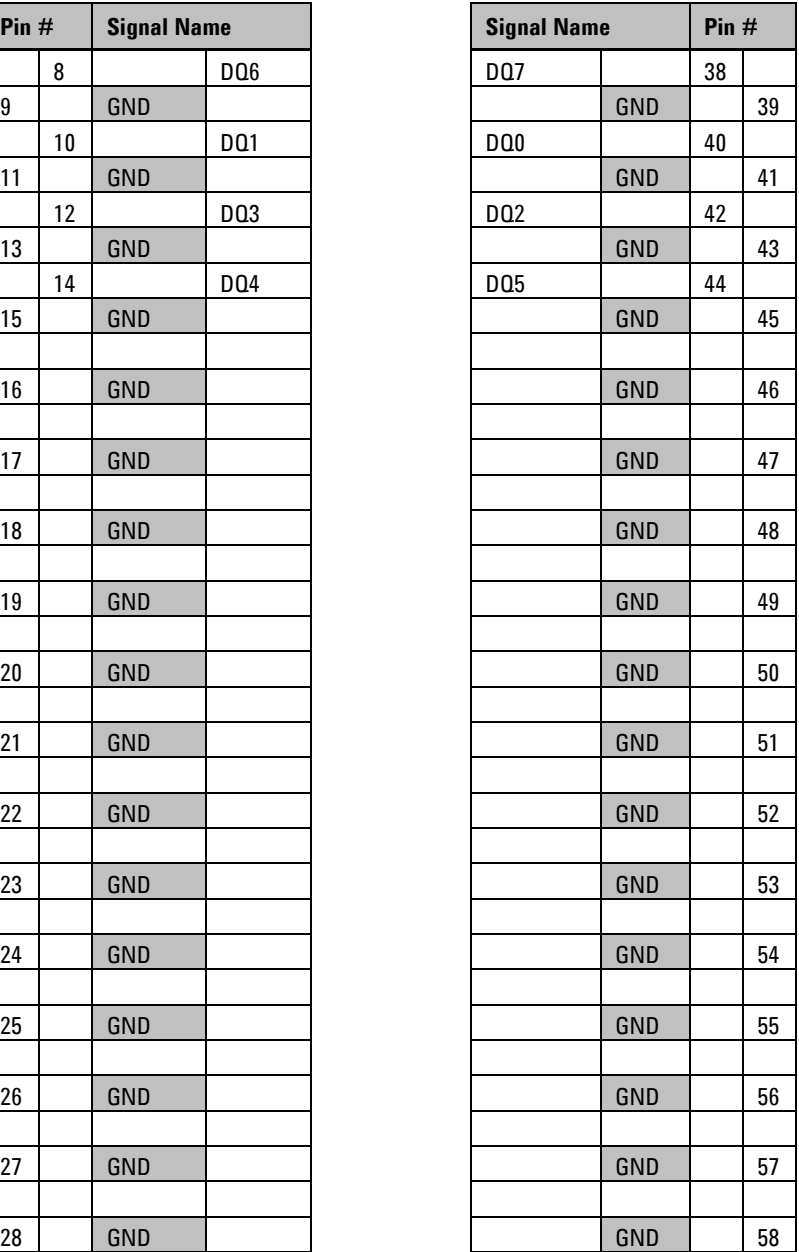

## **3 Setting Up the Logic Analysis System**

## **Installing logic analysis software**

- **1** The software is licensed. If the software is not already installed, make sure you have the Entitlement Certificate. If the software came preinstalled on the logic analysis system, no further action is required to license it, but you should still update to the latest version of the software.
- **2** Get the latest version of the logic analyzer application, the B4621A decoder, and the B4622A compliance software from the web at:

http://www.agilent.com/find/la-sw-download

- **3** After you have downloaded the software, double-click on the setup file then follow the instructions which are displayed.
- **4** Follow the instructions on the Entitlement Certificate to redeem your license and enable the application.

The software is documented in the online help.

## **Agilent B4621A DDR memory bus decoder**

The Agilent B4621A DDR memory bus decoder allows you to view transactions, commands, and data from a DDR2 or DDR3 memory bus.

The DDR data bus is displayed as raw hexadecimal data. The decoder does not inverse assemble the data payload.

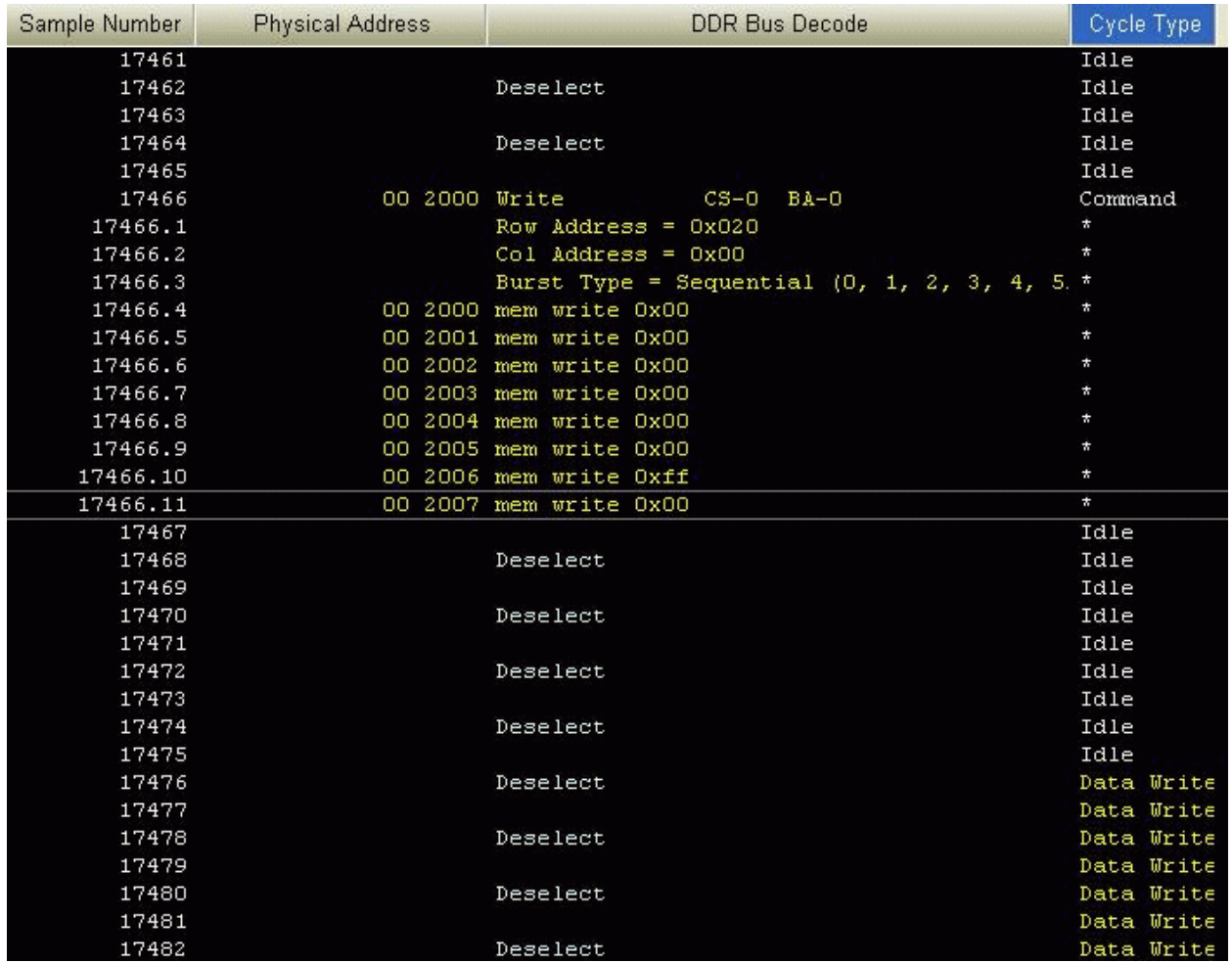

**Figure 8** A screen from the DDR decoder showing decoded memory writes

## **Agilent B4622A DDR2/3 protocol compliance and analysis tool**

This package consists of three tools:

- A trigger tool, which automatically sets up a trigger on the address you specify.
- A validation tool, which evaluates captured DDR2/DDR3 data against a set of user- defined limits to help you validate that a memory system is operating properly. The automated test application guides you through the process of selecting and configuring tests, running tests, and evaluating the test results.
- A performance tool, which graphically profiles the distribution of memory accesses.

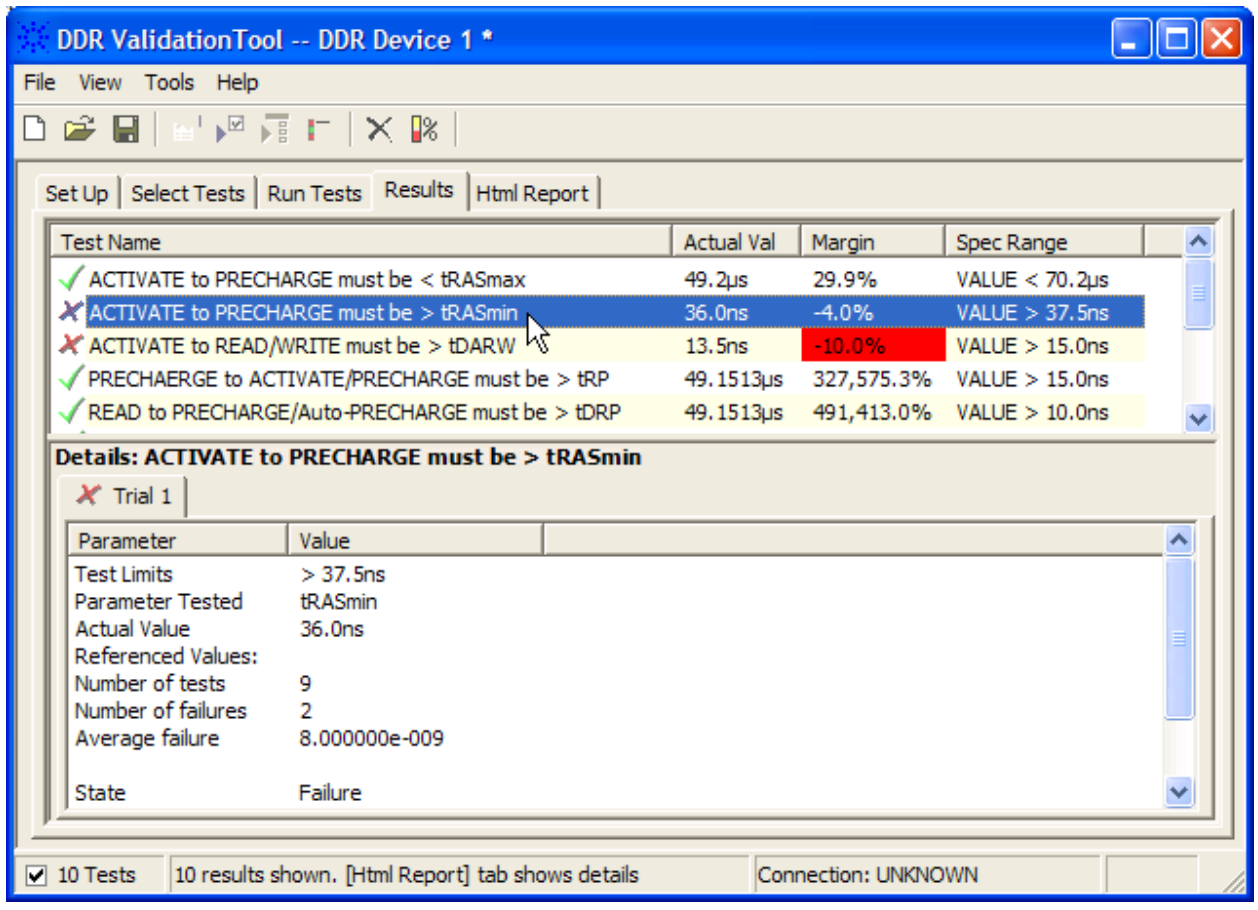

**Figure 9** A screen from the DDR validation tool showing results from a bus where the Activate-to-Precharge time is less than tRASmin as specified in the JEDEC standard.

## **Configuration files**

The mapping of specific signals to logic analyzer channels depends on:

- Which DRAMs on a DIMM are probed
- Which probe you are using
- How the single ended logic analyzer cable adapters are arranged when connecting to the DDR2 DRAM BGA probe

Because of these dependencies, there is no single logic analyzer configuration file setup, and no configuration file is supplied with the probes. The logic analyzer Buses/Signals setup dialog will allow you to assign descriptive labels to each analyzer channel that associate each channel with the particular DRAM and DRAM signal being probed.

Configuration files are provided with the Agilent B4621A decoder and B4622A protocol compliance software.

Configuration files will also set up the DDR bus decoder, trigger tool, and other software tools.

#### **To save a configuration file**

After you set up the logic analyzer, it is strongly recommended that you save the configuration.

To save your work, select **File>Save As...** and save the configuration as an ALA format file.

ALA format configuration files are more complete and efficient than XML format configuration files. See the logic analyzer online help for more information on these formats.

## **Agilent N5413A DDR2 Compliance Test Application for Infiniium 54850, 80000 and 90000 Series Oscilloscopes**

This software performs automated compliance testing of clock jitter, electrical and timing measurements in accordance to JEDEC specifications.

## **4 Characteristics, Regulatory, and Safety Information**

## **Operating Characteristics**

The following operating characteristics are not specifications, but are typical operating characteristics.

**Table 9** Electrical Characteristics (W2631A, W2632A, W2633A, W2634A)

| $800$ Mb/s        |
|-------------------|
| 1 GHz             |
| 350 <sub>ps</sub> |
|                   |
| 20 $k\Omega$      |
| 25k $\Omega$      |
|                   |

**Input Impedance** 

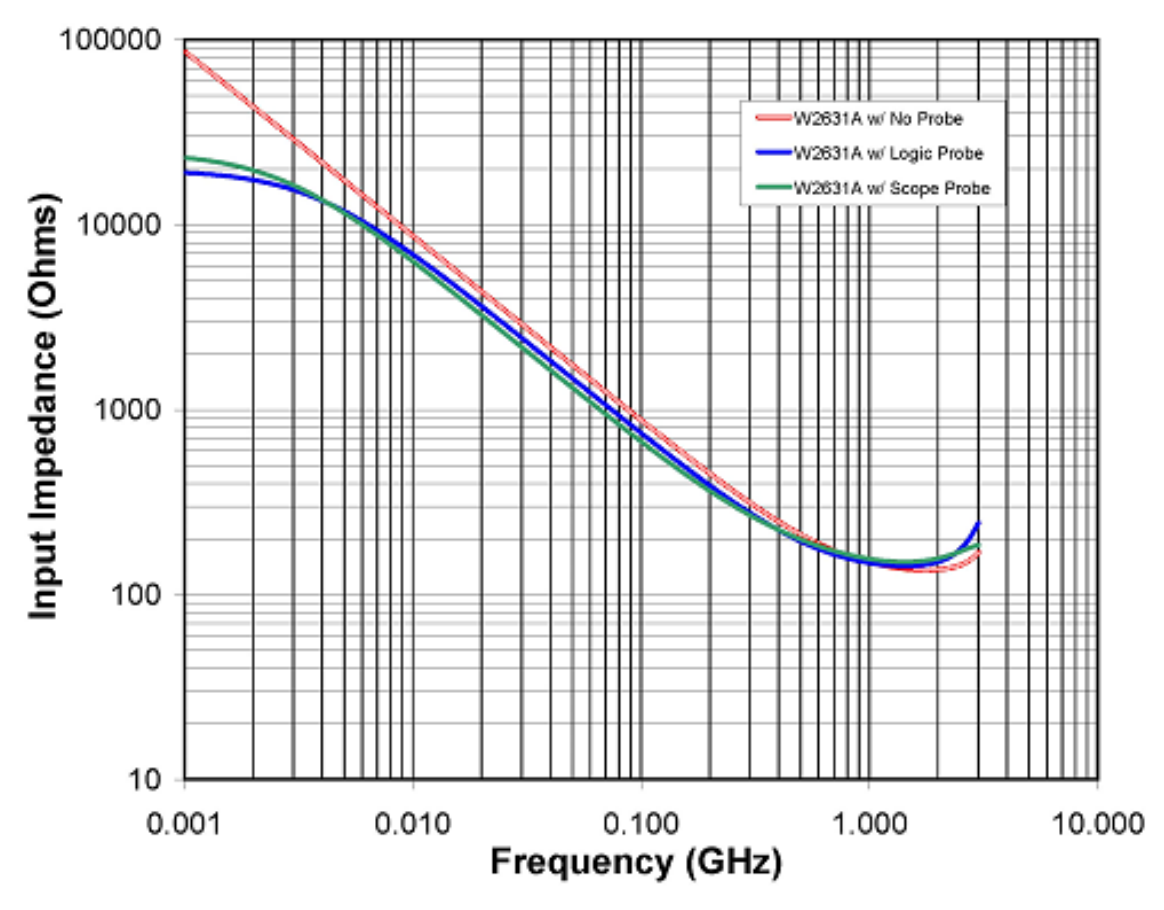

**Figure 102** Input Impedance of W2631/32/33/34A Probes (with and without instrument probe connections) NOTES: Logic probe connection made using either the E5384A, E5826A, or E5827A Probe Cables. Scope probe connection made using the Infiniimax N5425A ZIF Probe with the N5426A tip attached.

**Load Model** 

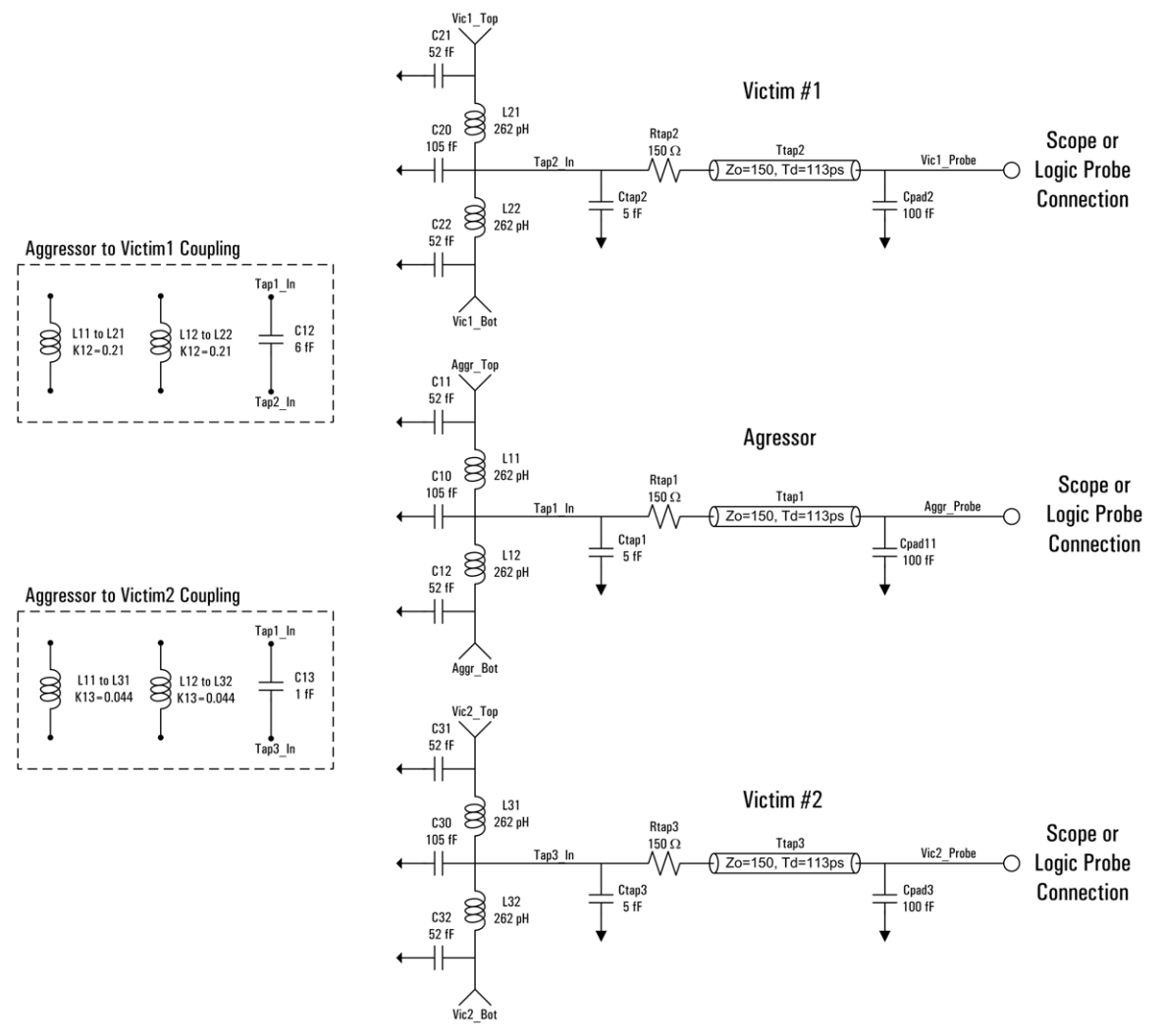

**Figure 113** Load Model of W2631/32/33/34A Probes (not showing instrument load)

## **SPICE Deck of Load Model**

#### **Without Probe**

```
****************************************************************************************************** 
*** Equivalent Load Model : W2631A, W2632A, W2633 and W2634A DDR2 Interposer Probes with No Probe 
*** June 2007 
*** Rev001 
*** 
*** This SPICE subcircuit models the input impedance of the W2631A, W2632A, W2633 and W2634A DDR2<br>*** interposer probes. This models the effect of the probe loading on the system.
*** interposer probes. This models the effect of the probe loading on the system.<br>***       This is a 3-line model which includes mutual inductive and capacitive coupling from<br>***      one aggressing line to two adjacent v
*** This model is accurate up to 3GHz for input impedance simulations.<br>*** This model is accurate up to 3GHz for input impedance simulations.
***Port Description:
***<br>***<br>***
Aggr_Top = Top pad of the interposer for the aggressor line<br>*** Aggr_Brot = Bottom pad of the interposer for the aggressor line<br>*** Aggr_Probe = Probe pad along perimeter of the interposer for the aggressor line<br>*** Vicl_T
***<br>***<br>***
*** NOTE: The probe ground is assumed to be ideal and is labeled node 0 
*** NOTE: K23, C23 is negligible 
*** 
*** This model is used to simulate the load of the interposer with no logic analyzer
*** or oscilloscope attached. 
****************************************************************************************************** 
.subckt W2631_RevA1_Model_NoProbe_SUBCKT 
+ Aggr_Top Aggr_Bot Aggr_Probe 
+ Vic1_Top Vic1_Bot Vic1_Probe 
+ Vic2_Top Vic2_Bot Vic2_Probe 
.param Zint=50 
.param Tint='(169p)*0.062' 
.param Lint='Zint*Tint' 
.param Cint='Tint/Zint' 
 .param K12=0.21 
.param K13=0.044 
.param C12=6f 
.param C13=1f 
.param Rtap=150 
 .param Ctap=5f 
.param Ztap=75 
.param Ttap='(169p)*0.67' 
.param Cpad1=100f 
CC10 0 Tap1 In C='Cint/2CC11 0 Aggr_Top C='Cint/4' 
CC12 0 Aggr_Bot C='Cint/4' 
CC20 0 Tap2_In C='Cint/2' 
CC21 0 Vic1_Top C='Cint/4' 
CC22 0 Vic1_Bot C='Cint/4' 
CC30 0 Tap3_In C='Cint/2' 
CC31 0 Vic2_Top C='Cint/4' 
CC32 0 Vic2_Bot C='Cint/4' 
CCcouple12 Tap2_In Tap1_In C=C12 
CCcouple13 Tap3_In Tap1_In C=C13<br>CCpad1 0 Aggr_Probe C=Cpad1<br>CCpad2 0 Vic1_Probe C=Cpad1<br>CCtap1 0 Tap1_In C=Ctap<br>CCtap2 0 Tap2_In C=Ctap<br>CCtap3 0 Tap3_In C=Ctap
LL11 Aggr_Top Tap1_In 'Lint/2' 
LL12 Tap1_In Aggr_Bot 'Lint/2' 
LL21 Vic1_Top Tap2_In 'Lint/2' 
LL22 Tap2_In Vic1_Bot 'Lint/2' 
LL31 Vic2_Top Tap3_In 'Lint/2' 
LL32 Tap3_In Vic2_Bot 'Lint/2' 
RRtap1 Tap1_In _net4577 Rtap 
RRtap2 Tap2_In _net4578 Rtap 
RRtap3 Tap3_In _net4540 Rtap 
TTtap1 _net4577 Aggr_Probe 0 0 Z=Ztap E=360 F='1/(Ttap)' 
TTtap2 _net4578 Vic1_Probe 0 0 Z=Ztap E=360 F='1/(Ttap)' 
TTtap3 _net4540 Vic2_Probe 0 0 Z=Ztap E=360 F='1/(Ttap)'
```
.ends W2631 RevA1 Model NoProbe SUBCKT

#### **With Logic Probe**

```
********************************************************************************************************** 
*** Equivalent Load Model : W2631A, W2632A, W2633 and W2634A DDR2 Interposer Probes with Logic Probe Attached 
*** June 2007 
*** Rev001 
*** 
*** This SPICE subcircuit models the input impedance of the W2631A, W2632A, W2633 and W2634A DDR2 
*** interposer probes. This models the effect of the probe loading on the system. 
*** This increase the state which includes the effect of the prope foating on the system.<br>*** This is a 3-line model which includes mutual inductive and capacitive coupling from<br>*** and admossion line to two adjacent victi
*** one aggressing line to two adjacent victim pins (K12 & K13). 
*** This model is accurate up to 3GHz for input impedance simulations. 
*********
               Port Description:
Aggr_Top = Top pad of the interposer for the aggressor line<br>*** Aggr_Bot = Bottom pad of the interposer for the aggressor line<br>*** Aggr_Probe = Probe pad along perimeter of the interposer for the aggressor line<br>*** Vicl_To
*** 
*** NOTE: The probe ground is assumed to be ideal and is labeled node 0 
*** NOTE: K23, C23 is negligible 
*** 
*** This model is used to simulate the load of the interposer with a logic analyzer attached 
*** using either the E5384A, E5826A, or E5827A adapter cables. 
********************************************************************************************************** 
.subckt W2631_RevA1_Model_LogicProbe_SUBCKT 
+ Aggr_Top Aggr_Bot Aggr_Probe 
+ Vic1_Top Vic1_Bot Vic1_Probe 
+ Vic2_Top Vic2_Bot Vic2_Probe 
.param Rtip=20k 
 .param Ctip=350f 
.param Rterm=75 
 .param Vterm=0.7 
.param Zint=50 
.param Tint='(169p)*0.062' 
.param Lint='Zint*Tint' 
.param Cint='Tint/Zint' 
 .param K12=0.21 
.param K13=0.044 
.param C12=6f 
.param C13=1f 
.param Rtap=150 
 .param Ctap=5f 
.param Ztap=75 
.param Ttap='(169p)*0.67' 
.param Cpad1=100f 
CC10 0 Tap1_In C='Cint/2' 
CC11 0 Aggr_Top C='Cint/4' 
CC12 0 Aggr_Bot C='Cint/4' 
CC20 0 Tap2_In C='Cint/2' 
CC21 0 Vic1_Top C='Cint/4' 
CC22 0 Vic1_Bot C='Cint/4' 
CC30 0 Tap3_In C='Cint/2' 
CC31 0 Vic2_Top C='Cint/4' 
CC32 0 Vic2_Bot C='Cint/4' 
CCcouple12 Tap2_In Tap1_In C=C12 
CCcouple13 Tap3_In Tap1_In C=C13 
CCpad1 0 Aggr_Probe C=Cpad1 
CCpad2 0 Vic1_Probe C=Cpad1 
CCpad3 0 Vic2_Probe C=Cpad1 
CCtap1 0 Tap1_In C=Ctap 
CCtap2 0 Tap2_In C=Ctap 
CCtap3 0 Tap3_In C=Ctap 
CCtip1 _net4688 Aggr_Probe C=Ctip 
CCtip2 _net4697 Vic1_Probe C=Ctip 
CCtip3 _net4707 Vic2_Probe C=Ctip 
LL11 Aggr_Top Tap1_In 'Lint/2' 
LL12 Tap1_In Aggr_Bot 'Lint/2' 
LL21 Vicl_Top Tap2_In 'Lint/2'<br>LL22 Tap2_In Vicl_Bot 'Lint/2'<br>LL31 Vic2_Top Tap3_In 'Lint/2'<br>LL32 Tap3_In Vic2_Bot 'Lint/2'<br>RRtap1 Tap1_In _net4577 Rtap<br>RRtap2 Tap2_In _net4579 Rtap<br>RRtap3 Tap3_In _net45450 Rtap<br>RRterm1 _n
TTtap2 _net4578 Vic1_Probe 0 0 Z=Ztap E=360 F='1/(Ttap)' 
TTtap3 _net4540 Vic2_Probe 0 0 Z=Ztap E=360 F='1/(Ttap)' 
VVterm1 _net4689 0 Vterm 
VVterm2 _net4699 0 Vterm 
VVterm3 _net4708 0 Vterm
```
.ends W2631\_RevA1\_Model\_LogicProbe\_SUBCKT

#### **With Scope Probe**

```
********************************************************************************************************** 
*** Equivalent Load Model : W2631A, W2632A, W2633 and W2634A DDR2 Interposer Probes with Oscilloscope Probe 
*** June 2007 
*** Rev001 
*** 
*** This SPICE subcircuit models the input impedance of the W2631A, W2632A, W2633 and W2634A DDR2
*** interposer probes. This models the effect of the probe loading on the system. 
*** This is a 3-line model which includes mutual inductive and capacitive coupling from 
*** one aggressing line to two adjacent victim pins (K12 & K13). 
*** This model is accurate up to 3GHz for input impedance simulations. 
*** 
               Port Description:
********
Aggr_Top = Top pad of the interposer for the aggressor line<br>*** Aggr_Bot = Bottom pad of the interposer for the aggressor line<br>*** Aggr_Probe = Probe pad along perimeter of the interposer for the aggressor line<br>*** Vicl_To
***<br>***
*** NOTE: The probe ground is assumed to be ideal and is labeled node 0<br>*** MOTE: X23 C23 is negligible
                             NOTE: K23, C23 is negligible
***<br>***
*** This model is used to simulate the load of the interposer with the Agilent N5425A ZIF Probe head 
*** with the N5426A ZIF Tip attached and soldered to the observation pads on the interposer. 
***<br>***<br>***
*** 
********************************************************************************************************** 
.subckt W2631_RevA1_Model_ScopeProbe_SUBCKT 
+ Aggr_Top Aggr_Bot Aggr_Probe 
+ Vic1_Top Vic1_Bot Vic1_Probe 
+ Vic2_Top Vic2_Bot Vic2_Probe 
.param Zint=50 
.param Tint='(169p)*0.062' 
.param Lint='Zint*Tint' 
 .param Cint='Tint/Zint' 
.param K12=0.21 
.param K13=0.044 
.param C12=6f 
.param C13=1f 
.param Rtap=150 
.<br>param Ctap=5f.<br>param Ztap=75.
.param Ztap=75 
.param Ttap='(169p)*0.67' 
.param Cpad1=100f 
CC1 _net4933 _net4991 C=14.75fF 
CC10 0 Tap1_In C='Cint/2' 
CC11 0 Aggr_Top C='Cint/4' 
CC12 0 Aggr_Bot C='Cint/4' 
CC2 _net4941 _net4991 C=6.3fF 
CC20 0 Tap2_In C='Cint/2' 
CC21 0 Vic1_Top C='Cint/4' 
CC22 0 Vic1_Bot C='Cint/4' 
CC30 0 Tap3_In C='Cint/2' 
CC31 0 Vic2_Top C='Cint/4' 
CC32 0 Vic2_Bot C='Cint/4' 
CC33 _net5160 _net5186 C=6.3fF<br>CC34 _net5152 _net5186 C=14.75fF
\begin{array}{ll} {\tt CC34\_met5152\_net5186~C=14.75FF} \\ {\tt CC35\_net5309\_net5335~C=6.3FF} \\ {\tt CC36\_net5301\_net5335~C=14.75FF} \\ {\tt CCcoupled12~Tap3\_In~Tap1\_In~C=12 \\ {\tt CCcoupled21~Tap3\_In~Tap1\_In~C=12 \\ {\tt CCn2\_net4948\_net51008~C=596.5FF} \\ {\tt CCn3\_net5182\_net51900~C=40.93FF} \\ {\tt CCn4\_net5167\_net51300~C=CCpad1 0 Aggr_Probe C=Cpad1<br>CCpad2 0 Vic1_Probe C=Cpad1
CCpad3 0 Vic2_Probe C=Cpad1 
CCtap1 0 Tap1_In C=Ctap 
CCtap2 0 Tap2_In C=Ctap 
CCtap3 0 Tap3_In C=Ctap<br>
LL11 Aggr_Top Tap1_In 'Lint/2'<br>
LL12 Tap1_In Aggr_Bot 'Lint/2'<br>
LL12 _net4941 _net4942 345.2pH<br>
LL21 Vic1_Top Tap2_In 'Lint/2'<br>
LL22 Tap2_In Vic1_Bot 'Lint/2'
LL31 Vic2_Top Tap3_In 'Lint/2'<br>LL32 Tap3_In Vic2_Bot 'Lint/2'<br>LL33 _net5150 _net5155 1.355pH<br>LL34 _net5152 _net5155 1.356nH
```
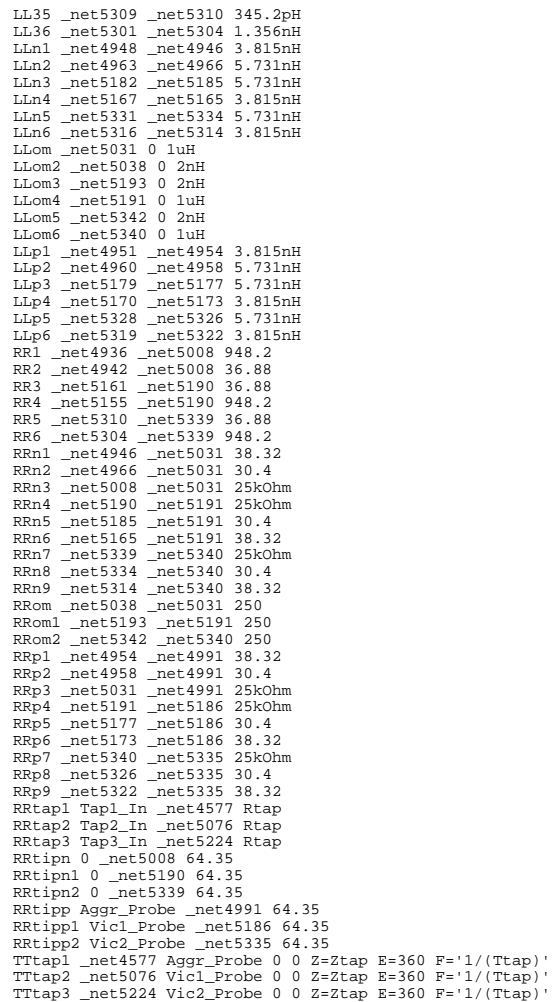

.ends W2631\_RevA1\_Model\_ScopeProbe\_SUBCKT

| Temperature     | $20^{\circ}$ to $+30^{\circ}$ C (+68° to +86° F)                                                                                                   |
|-----------------|----------------------------------------------------------------------------------------------------|
| <b>Altitude</b> | $4,600$ m (15,000 ft)                                                                                                    |
| <b>Humidity</b> | Up to 50% noncondensing. Avoid sudden, extreme temperature changes which could cause<br>condensation on the circuit board.<br>For indoor use only. |
|                 |                                                                                                    |

**Table 10** Environmental Characteristics (Operating)

## **Table 11** Inputs and Outputs

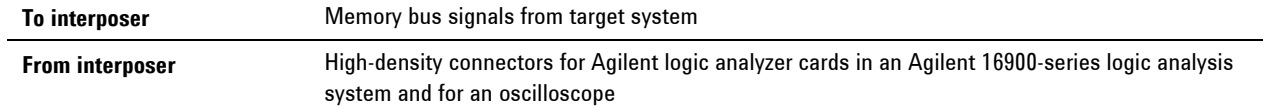

## **Safety Notices for the E5384A, E5826A, and E5827A Cable Adapters**

This apparatus has been designed and tested in accordance with IEC Publication 61010-1, Safety Requirements for Measuring Apparatus, and has been supplied in a safe condition. Before applying power, verify that the correct safety precautions are taken (see the following warnings). In addition, note the external markings on the instrument that are described under "Safety Symbols."

#### **Warnings**

Do not use the instrument in a manner not specified by the manufacturer.

#### **To clean the instrument**

Do not attempt to clean this product.

#### **Safety Symbols**

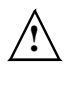

**1** "Caution" or "Warning" risk of danger marked on product. See "Safety"<br>Notices" on page 2 and refer to this manual for a description of the Notices" on page 2 and refer to this manual for a description of the specific danger.

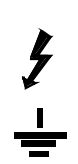

Hazardous voltage symbol.

Earth terminal symbol: Used to indicate a circuit common connected to grounded chassis.

## **Regulatory Notices**

### **WEEE Compliance**

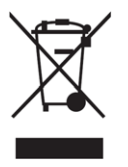

This product complies with the WEEE Directive (2002/96/EC) marking requirements. The affixed label indicates that you must not discard this electrical/electronic product in domestic household waste.

*Product Category: With reference to the equipment types in the WEEE Directive Annex I, this product is classed as a "Monitoring and Control Instrumentation" product.* 

**Do not dispose in domestic household waste.** 

**To return unwanted products, contact your local Agilent office, or see www.agilent.com for more information.**

## **China RoHS**

**W2631A, W2632A, W2633A, W2634A, E5384A, E5826A and E5827A** 

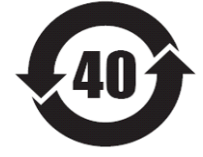

Characteristics, Regulatory, and Safety Information

Characteristics, Regulatory, and Safety Information